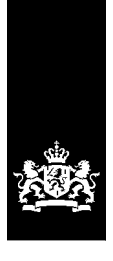

Dienst Justitiële Inrichtingen<br>Ministerie van Justitie en Veiligheid

# **Handreiking zorgtrajecten IFZO**

Versie 1.0

Datum 22 februari 2022 Status definitief

# Colofon

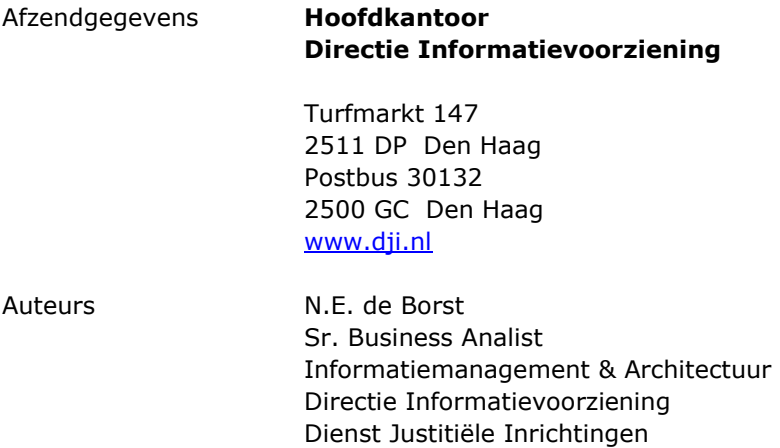

# Inhoud

#### **1. Inleiding 7**

- 1.1 Wat is een zorgtraject? 7
- 1.2 Wat is het zorgtrajectnummer en waar wordt het voor gebruikt? 7
- 1.3 Zorgtraject in de praktijk 8

#### **2. Proces zorgtraject 10**

- 2.1.1 Tijdens het indicatiestellingsproces 10
- 2.1.2 Na het voltooien van de indicatie 14
- 2.2 Zorgtraject is aangemaakt, hoe nu verder? 22

#### **3 Trajectverantwoordelijke 22**

- 3.1 Trajectverantwoordelijke bij 3RO 22
- 3.2 Trajectverantwoordelijke bij GW 22
- 3.3 Trajectverantwoordelijke bij het NIFP/IFZ 23
- 3.4 Trajectverantwoordelijke bij DIZ TBS Dwang Plaatsing 23
- 3.5 Trajectverantwoordelijke bij DIZ FPL 23

#### **4 Herstellen fouten en tips 23**

- 4.1 Per ongeluk een nieuw zorgtraject aangemaakt terwijl er al een zorgtraject loopt indicatie 23
- 4.2 Foutief zorgtraject geselecteerd 24
- 4.3 Verkeerde indicatie toegevoegd aan het zorgtraject indicatie 26
- 4.4 Verkeerde trajectverantwoordelijke gekozen of trajectverantwoordelijkheid overdragen indicatie 27
- 4.5 Verwijderen zorgtraject indicatie 29
- 4.6 Kopiëren indicatiestelling 29
- 4.6.1 Kopiëren indicatiestelling in het kader van stapelzorg / gefaseerd zorgtraject / overbruggingszorg 29
- 4.6.2 Reguliere kopie indicatiestelling 31
- 4.7 Raadplegen overzichtsscherm zorgtrajecten indicatie 32

#### **5 Terminologie 34**

# 1. Inleiding

Deze handreiking is opgesteld voor de gebruikers van de verschillende organisaties die werkzaam zijn in IFZO specifiek GW, NIFP/IFZ, DIZ en 3RO. De handreiking bevat uitleg over het omgaan in IFZO met het zorgtraject, zorgtrajectnummer en trajectverantwoordelijke. Ook biedt het oplossingen voor veelvoorkomende fouten en vragen. De handreiking wordt afgesloten met begripsdefinities.

#### **1.1 Wat is een zorgtraject?**

Vanaf 1-1-2022 moet een deel van de forensische zorg worden gedeclareerd volgens het zorgprestatiemodel (ZPM). Het ZPM vervangt de DBBC-systematiek die in gebruik is voor behandeling met en zonder klinisch verblijf. Binnen het ZPM is ook het zorgtraject geïntroduceerd. Een zorgtraject is een traject met daarin de te volgen stappen voor een patiënt gedurende zijn behandeling. Voor de forensische zorg voeren de indicatiestellende partijen regie over het zorgtraject. Dat wil zeggen dat bij het stellen van de indicatie bepaalt moet worden of de indicatie onderdeel is van een nieuw of bestaand zorgtraject. Er loopt voor een patiënt maar één zorgtraject tegelijkertijd. Het doel van dit document is het maken van een aanzet tot het hanteren van zorgtrajecten in de praktijk.

#### **1.2 Wat is het zorgtrajectnummer en waar wordt het voor gebruikt?**

Het doel van het zorgtrajectnummer is om een verzameling zorgprestaties te koppelen aan een zorgvraag of - in de fz - aan een forensische titel. Om dit doel te bereiken krijgen zorgtrajecten in het zorgprestatiemodel een uniek nummer, het zorgtrajectnummer. Voor het hanteren van het zorgtrajectnummer in de FZ is geen handmatige actie van de gebruiker vereist. Het zorgtrajectnummer wordt bij plaatsing toegevoegd aan het plaatsingsbericht en de plaatsingsbrief om declaratie volgens het ZPM mogelijk te maken.

Het zorgtraject en zorgtrajectnummer in de forensische zorg:

- Het zorgtrajectnummer wordt voor alle typen forensische zorg afgegeven.
- DJI bepaalt het zorgtrajectnummer (of laat dat doen door de indicatiesteller fz). Elk nummer is (door het UUID) uniek.
- Het traject waar het zorgtrajectnummer bij hoort, start op de datum waarop de eerste indicatie is vastgesteld. Er wordt een uitzondering gemaakt voor zorgtrajecten van patiënten die in 2021 forensische zorg hebben ontvangen die in 2022 wordt voortgezet; deze trajecten krijgen als startdatum 1-1- 2022.
- Alle zorgprestaties worden aan het zorgtrajectnummer gekoppeld, tot de forensische titel afloopt of de behandeling stopt.
- Vervalt de forensische titel terwijl de zorg nog doorloopt? Dan wordt het zorgtrajectnummer afgesloten op de dag van de laatste zorgprestatie binnen de fz. Op dat moment wordt een nieuw ggz-zorgtrajectnummer geopend, indien van toepassing.
- Zolang een patiënt dezelfde forensische titel en zorgvraag heeft, blijft het zorgtrajectnummer gelijk. Ook als de patiënt wordt doorverwezen naar een andere zorgaanbieder. Een patiënt heeft ook maar 1 zorgtrajectnummer als gelijktijdig door meerdere zorgaanbieders zorg wordt geleverd.

Het zorgtrajectnummer fz gaat via het plaatsingsbesluit ook mee naar een volgende zorgaanbieder dus tot de forensische titel afloopt en/of de behandeling beëindigd wordt.

#### **1.3 Zorgtraject in de praktijk**

Het hanteren van het zorgtraject in de praktijk kent een aantal harde spelregels, maar ook nog invulbare scenario's. Zo is het aanmaken van een nieuw zorgtraject evident als er nog geen zorgtraject of als het vorige zorgtraject beëindigd is. Daarnaast moet het forensische zorgtraject bij de overgang naar de GGZ beëindigd worden. Een aansluitende forensische zorgtitel tijdens een zorgtraject is geen reden om een zorgtraject te beëindigen. Immers, die patiënt kan nog in zorg zitten bij dezelfde zorgaanbieder, maar alleen de juridische status kan veranderen. Belangrijk om te vermelden is dat gedurende het verblijf van een patiënt in de forensische zorg, maar één zorgtraject tegelijk loopt. In onderstaand overzicht zijn de harde afspraken weergegeven.

Nieuw zorgtraject:

- Indien er nog geen lopend zorgtraject is voor de patiënt dient een nieuw zorgtraject te worden aangemaakt. Dit geldt ook voor zorgtrajecten die reeds beëindigd zijn.
- Er is een andere zorgvraag dan reeds in het bestaande zorgtraject geïndiceerd is. Bijvoorbeeld: patiënt is geïndiceerd met zorgvraag persoonlijkheidsstoornis, maar blijkt een nieuwe indicatie met schizofrenie als zorgvraag te hebben.

Toevoegen aan bestaand zorgtraject:

- In dit geval loopt er al een zorgtraject met ten minste één indicatie. De nieuwe indicatie wordt aan het huidige zorgtraject toegevoegd indien de nieuwe indicatie aansluit op de vorige zorgvraag en behandeling. Hier kan sprake zijn van een andere of dezelfde forensische zorgtitel.
- Horizontaal overplaatsen of afschalen van de zorgvraag.

Beëindigen bestaand zorgtraject:

• Wanneer een nieuw zorgtraject wordt gestart moet het bestaande zorgtraject beëindigd worden.

# Nieuw! Nieuw

•Geen zorgtraject aanwezig.

- •Reeds beëindigd zorgtraject.
- •Veranderde zorgvraag.

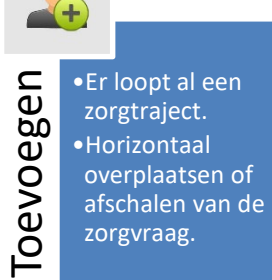

Einde

# Beëindigen

•Zorgtraject wordt beëindigd zodra nieuw zorgtraject wordt gestart. •Zorgtraject wordt beëindigd zodra forensische zorgtitel afloopt en patiënt doorstroomt naar de GGZ.

### 2 Proces zorgtraject

#### **2.1 Aanmaken zorgtraject**

In onderstaande processen wordt uitgelegd hoe je een zorgtraject kunt aanmaken. In beginsel gebruik je alleen het proces van paragraaf 2.1.1 om een zorgtraject te maken, dat wil zeggen tijdens het indicatiestellingsproces. Voor correcties en overdragen zie paragraaf 2.1.2. Voor de huidige patiënten die tot 22 februari 2022 in zorg verbleven is al een zorgtraject in Ifzo aangemaakt. Nieuwe indicaties kunnen dus aan een bestaand zorgtraject worden toegevoegd.

#### *2.1.1 Tijdens het indicatiestellingsproces*

Het indicatiestellingsproces in IFZO bestaat uit verschillende tabbladen. Om tot een zorgtraject te komen volgt de indicatiesteller het bekende indicatiestellingsproces. Wanneer dit opgestart is volgt een extra tabblad in het indicatiestellingsscherm waar een nieuw zorgtraject kan worden aangemaakt of aan een bestaand zorgtraject kan worden toegevoegd.

- **1.** Maak volgens de gebruikelijke procedure een indicatiestelling aan.
- **2.** Bovenin het scherm is een extra tabblad "zorgtraject" verschenen. Dit is nieuw. Nadat je de gebruikelijke gegevens hebt ingevuld klik je dit tabblad "zorgtraject" aan.

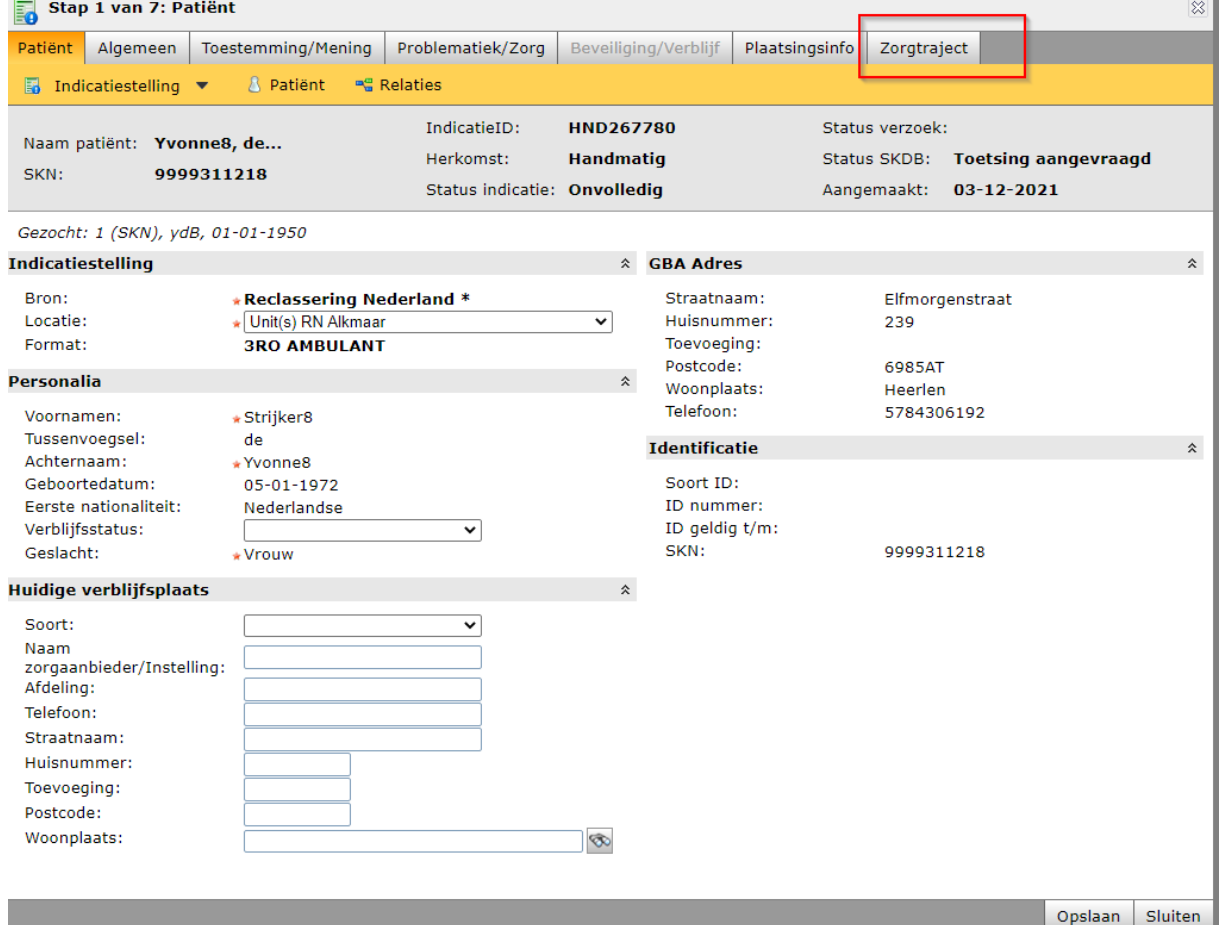

**3.** Nu kom je in het scherm van "zorgtraject". Selecteer een bestaand zorgtraject als je de gemaakte indicatiestelling aan dat zorgtraject wil toevoegen. Zorg dat het zorgtraject wat van toepassing is geselecteerd is. Dit kun je controleren middels het pijltje (zie afbeelding hieronder). Klik vervolgens op "opslaan" en je indicatie is afgerond en gekoppeld. Wanneer je de indicatie aan een nieuw niet bestaand zorgtraject wilt koppelen klik je bovenaan op "nieuw" zorgtraject.

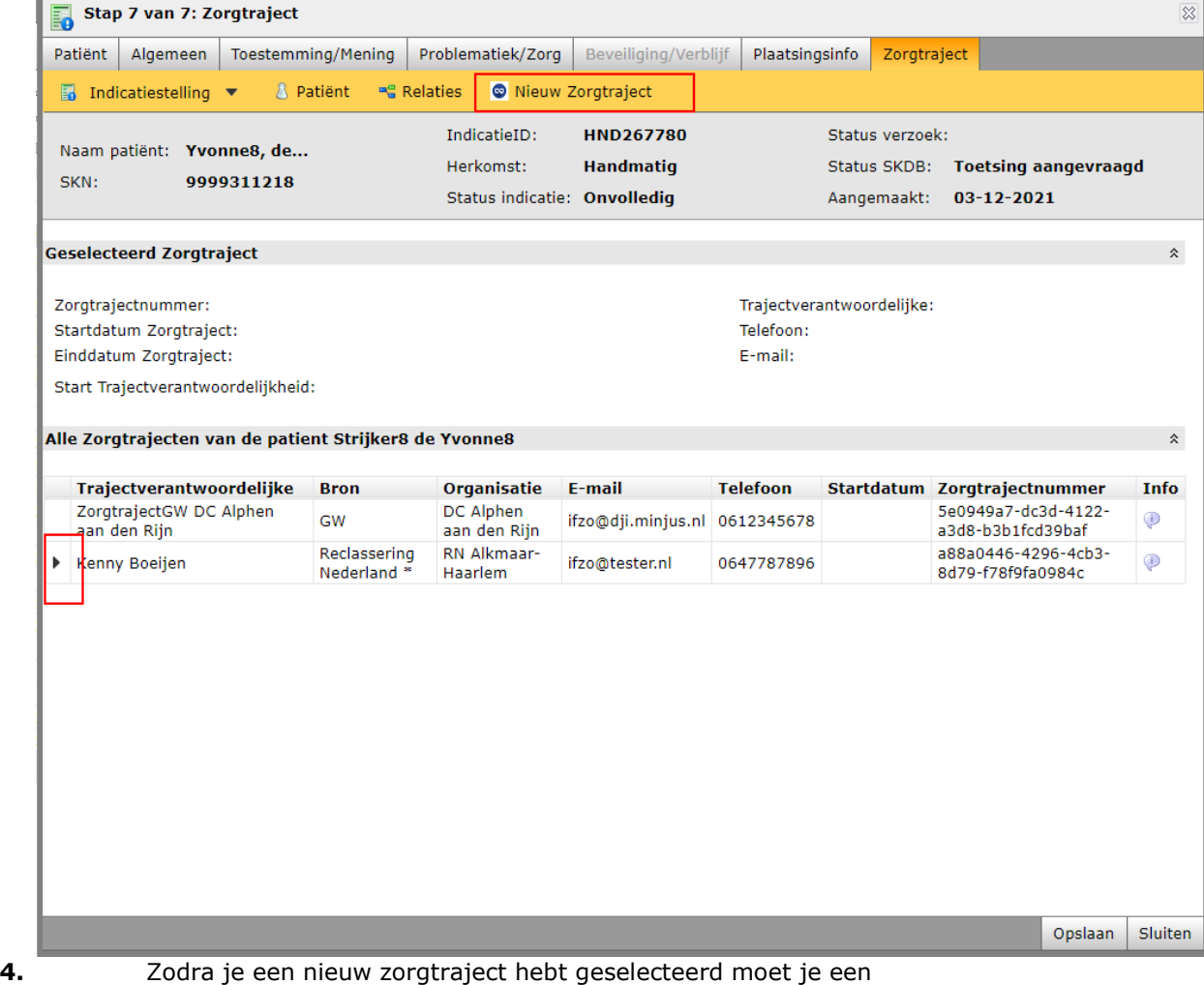

trajectverantwoordelijke toevoegen. De trajectverantwoordelijke is in de praktijk de partij die tijdens de plaatsing van de cliënt het toezicht houdt of verantwoordelijk is. In IFZO is gekozen om de trajectverantwoordelijke op dit moment op het niveau van organisatie en bron te houden. Dit betekent dat zorgtrajecten niet gekoppeld zijn aan personen, maar aan de organisatie waar je voor werkt. Hierdoor is het mogelijk om voor jouw organisatie alle zorgtrajecten in te zien.

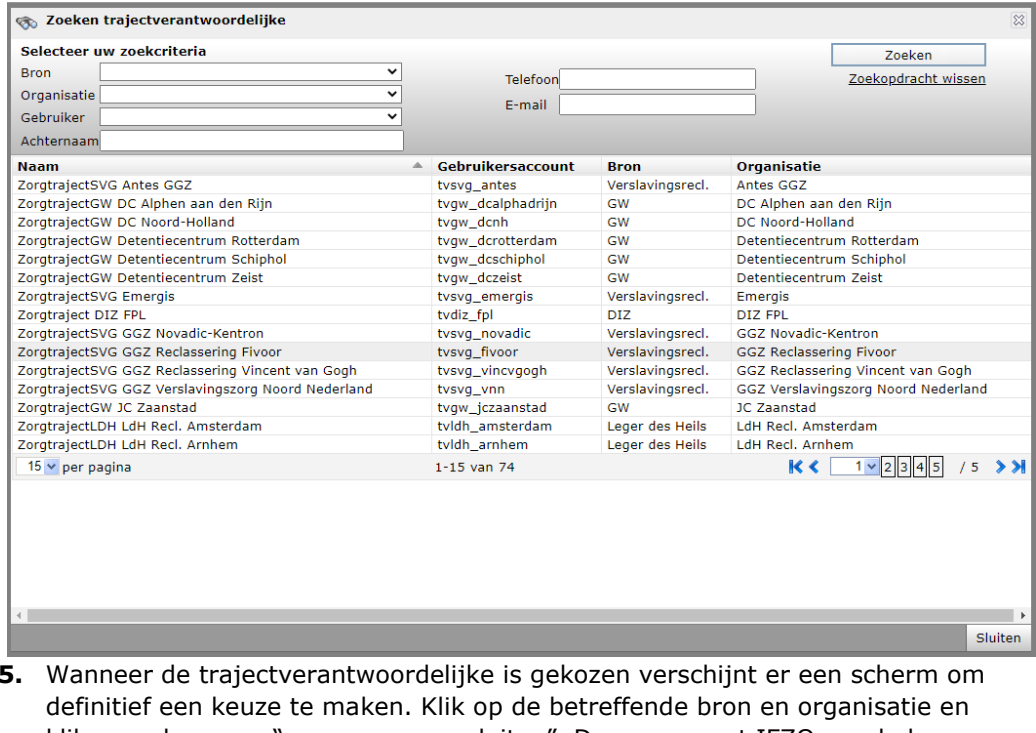

**5.** Wanneer de trajectverantwoordelijke is gekozen verschijnt er een scherm om klik vervolgens op "overnemen en sluiten". Daarna vraagt IFZO om de keuze op te slaan en klik je op "opslaan".

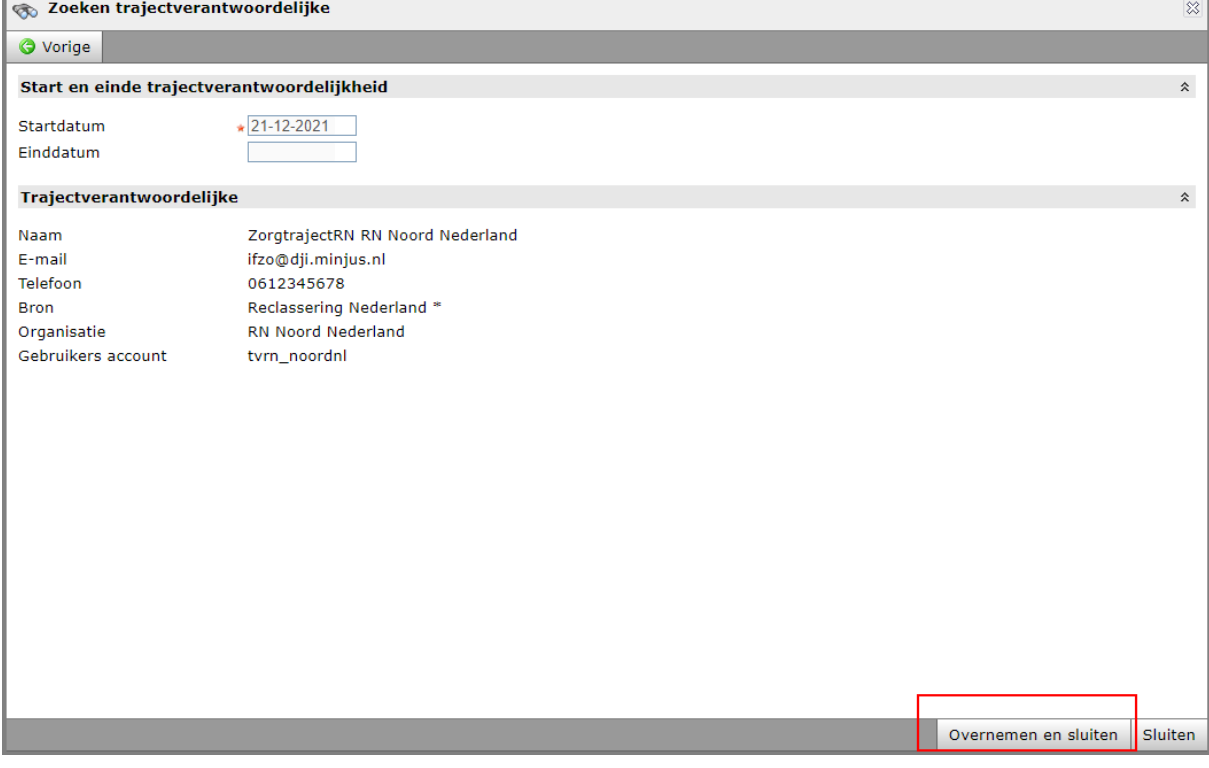

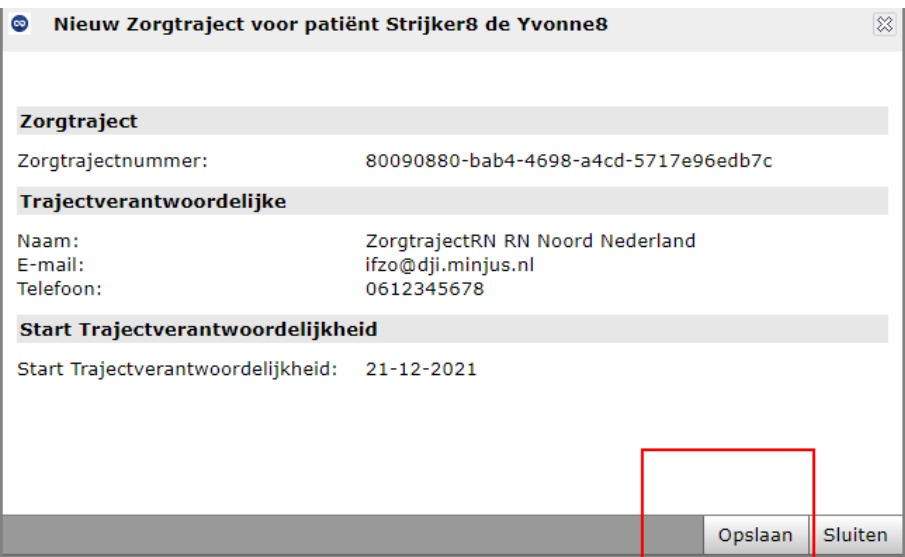

**6.** Het zorgtraject is nu aangemaakt en op het scherm verschijnt nu een zorgtrajectnummer en een trajectverantwoordelijke. Het indicatiestellingsproces is nu voltooid.

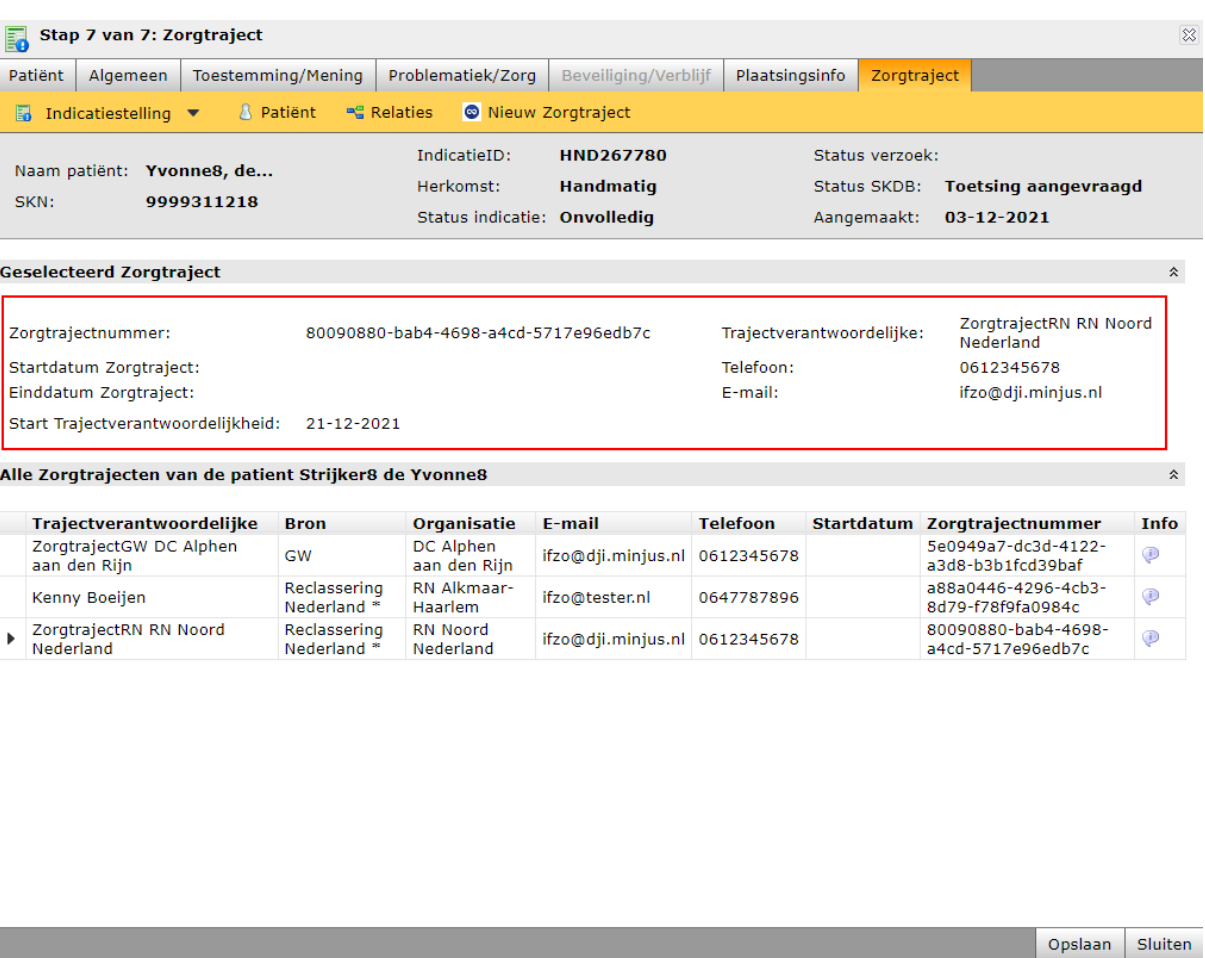

Na het aanmaken van het zorgtraject kan het plaatsingsverzoek worden ingediend in IFZO. Dit is soms dezelfde partij, maar kan ook naar een andere instantie zijn (bijvoorbeeld van NIFP naar DIZ). De plaatsing volgt vanaf hier weer het reguliere proces. Het zorgtrajectnummer met startdatum is zichtbaar in het

plaatsingsverzoek. Na het voltooien van de matching wordt het zorgtrajectnummer ook meegeven in de plaatsingsbrief. De zorgaanbieder kan dit nummer in IFZO terugvinden.

Nb: het zorgtrajectnummer wordt niet meegegeven in de aanmeldingsbrief. Het is immers nog niet zeker dat de patiënt welkom is en derhalve is het zorgtrajectnummer in deze fase van het proces nog niet noodzakelijk.

#### *2.1.2 Na het voltooien van de indicatie*

Het kan voorkomen dat bijvoorbeeld een oude indicatiestelling nog niet toegevoegd is aan een zorgtraject. In het IFZO-menu aan de linkerkant is een nieuwe module toegevoegd, namelijk "zorgtrajecten". Via dit menu wordt het overzichtsscherm van de zorgtrajecten getoond en bestaat er de mogelijkheid op via de knop "nieuw" een zorgtraject aan te maken.

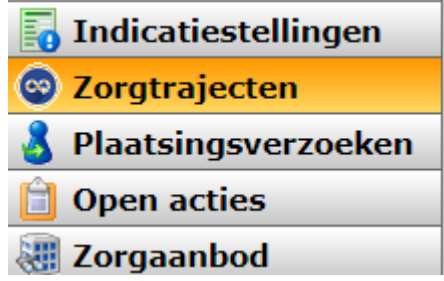

1. Druk nu op "nieuw" om een nieuw zorgtraject aan te maken.

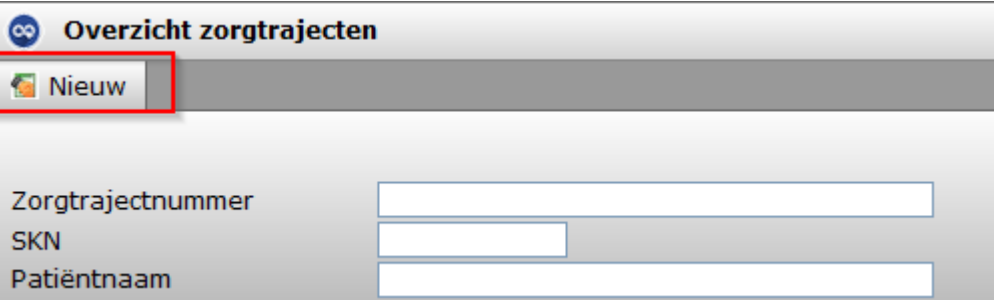

2. Nu volgt een overzicht met drie zaken die ingevuld moeten worden: patiënt, trajectverantwoordelijke en indicaties. We beginnen met patiënt.

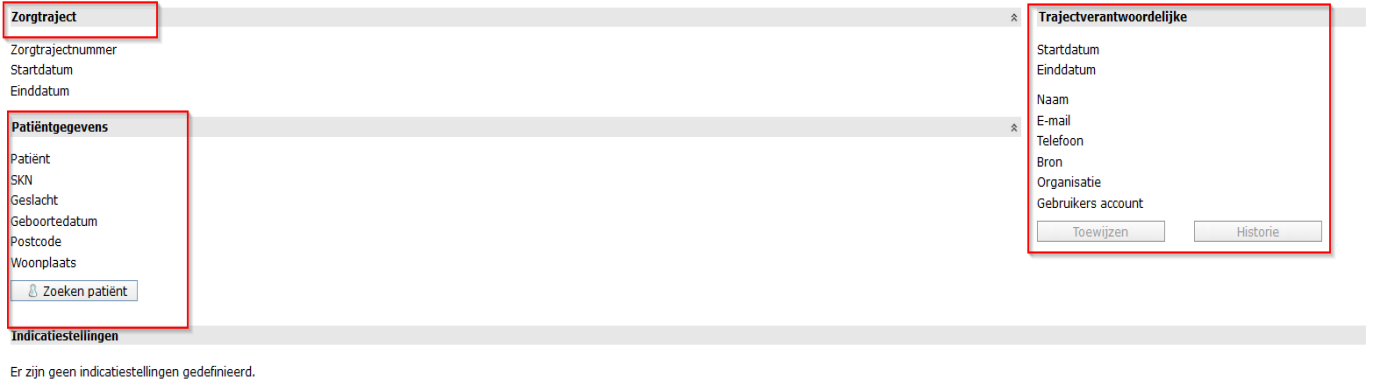

**D** Toevoegen

3. Druk op zoeken patiënt. Voer het SKN-nummer van de betreffende patiënt op de werklijst in en druk op zoeken. Klik op de betreffende patiënt en klik vervolgens op overnemen en sluiten. De patiënt is nu toegevoegd.

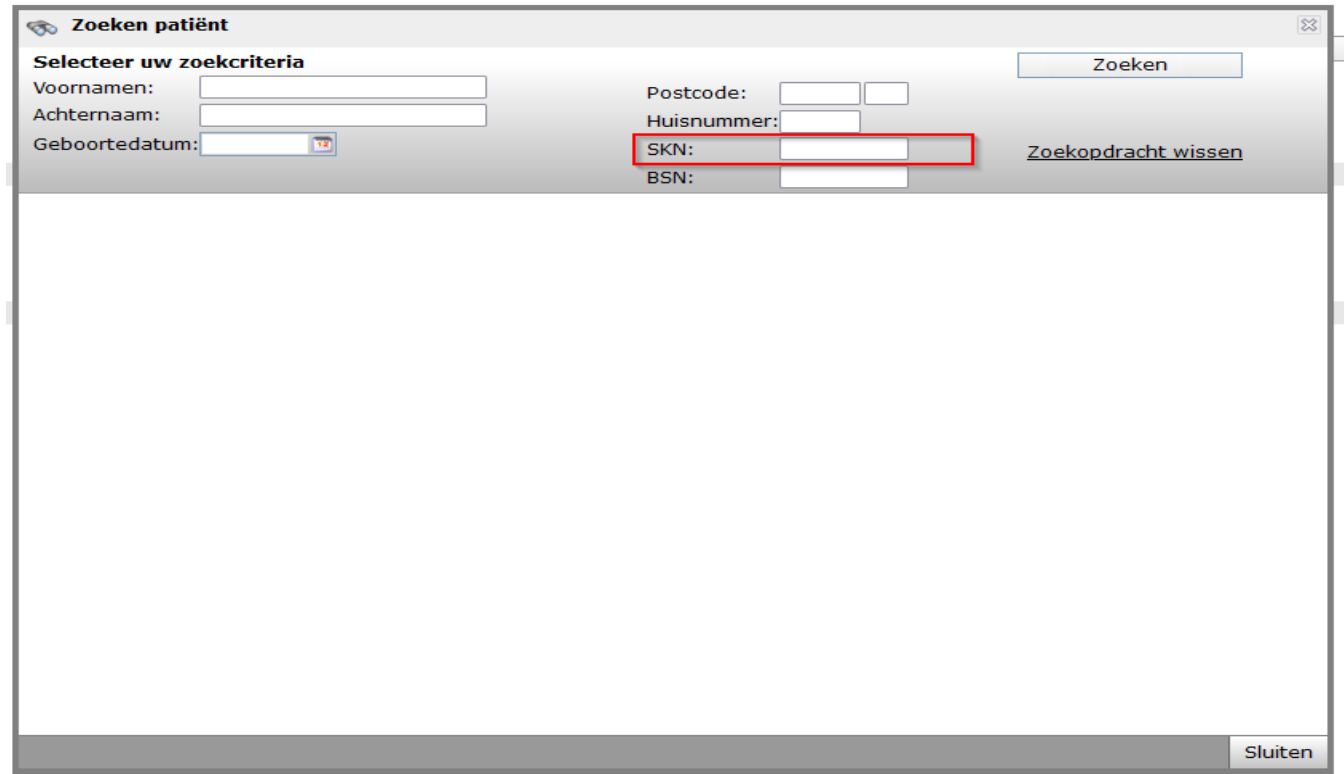

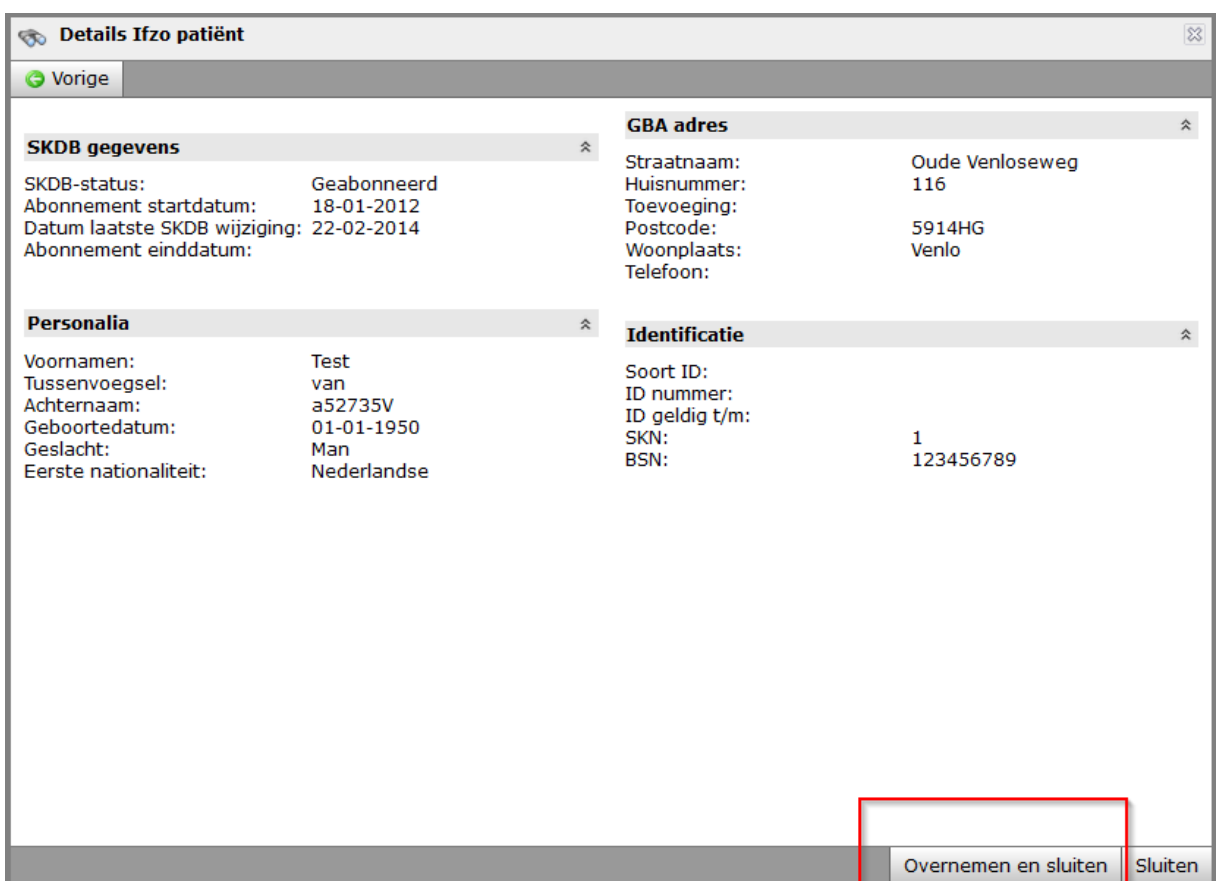

4. Mocht het onverhoopt voorkomen dat er toch al een passend zorgtraject is aangemaakt dan kunt u de volgende stappen overslaan. U krijgt dan onderstaande melding. i.

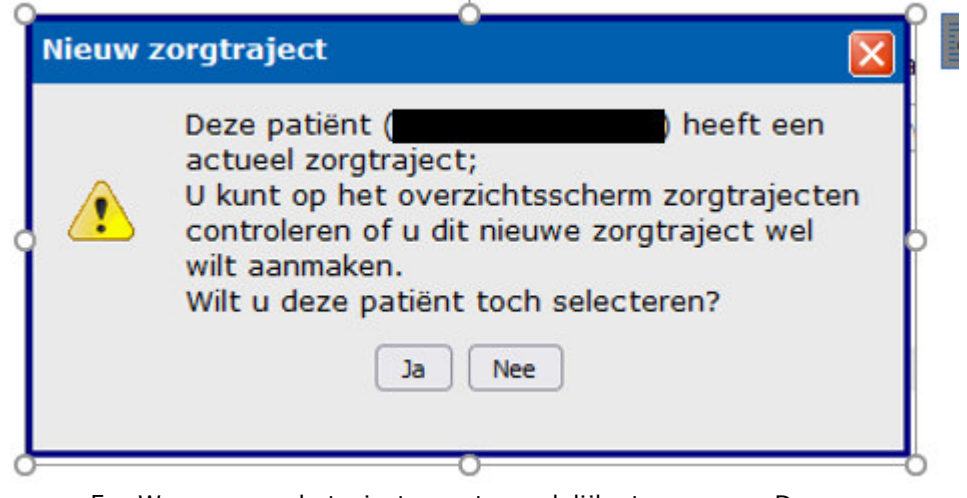

5. We gaan nu de trajectverantwoordelijke toevoegen. De trajectverantwoordelijke in de praktijk de partij die tijdens de plaatsing van de cliënt het toezicht houdt of verantwoordelijk is. Bij de reclassering is dit de organisatie van de toezichthouder of rapporteur en bij het Gevangeniswezen is dit doorgaans de organisatie van het PMO.

6. Klik op toewijzen en selecteer de betreffende organisatie en bron en druk op overnemen en sluiten. De trajectverantwoordelijk is nu toegevoegd.

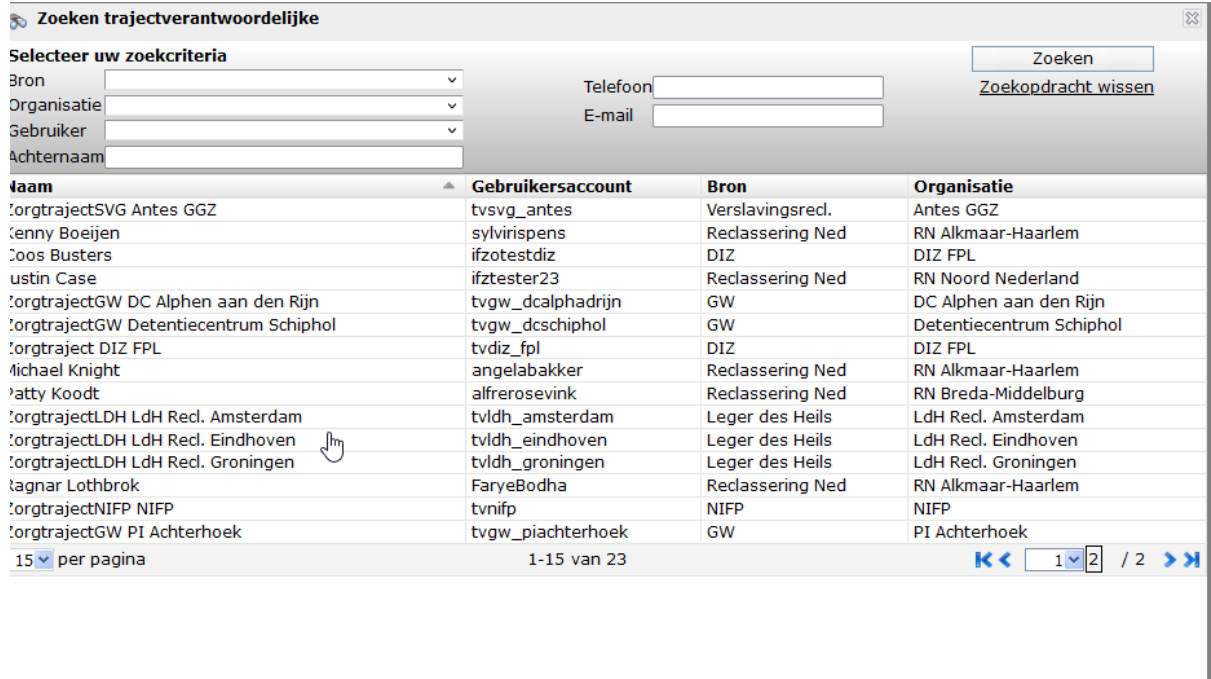

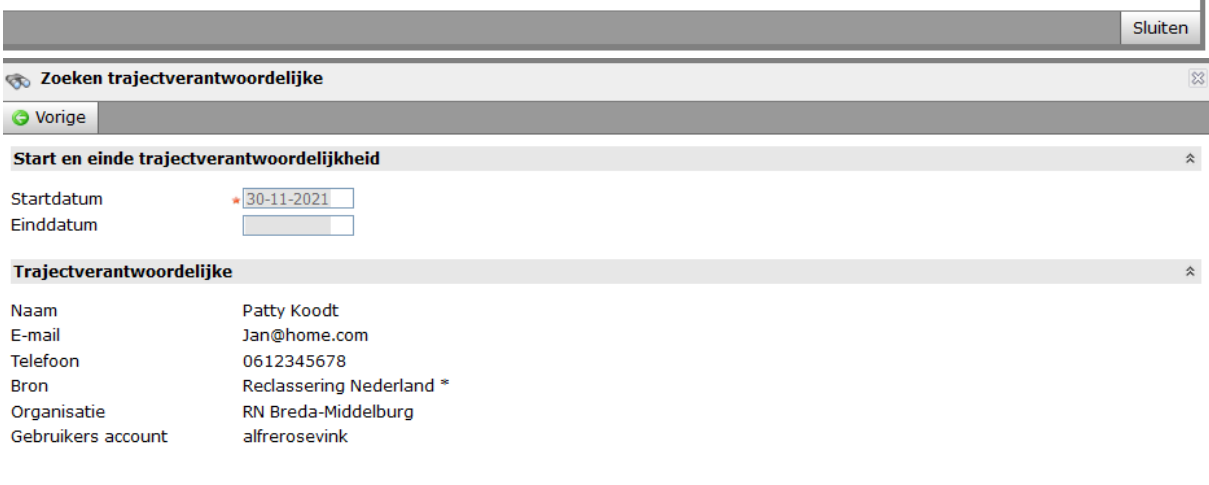

Overnemen en sluiten sluiten

7. Het laatste onderdeel van het aanmaken van het zorgtraject is het selecteren van de bijpassende indicatiestelling. Klik onder het kopje "indicatiestellingen" op toevoegen. Je krijgt nu een overzicht van indicaties die bij deze SKN horen. Selecteer het bijbehorende Indicatie ID. Dit nummer begint vaak met HND of 3RO. Klik vervolgens op het groene plusje. De indicatie is nu gekoppeld.

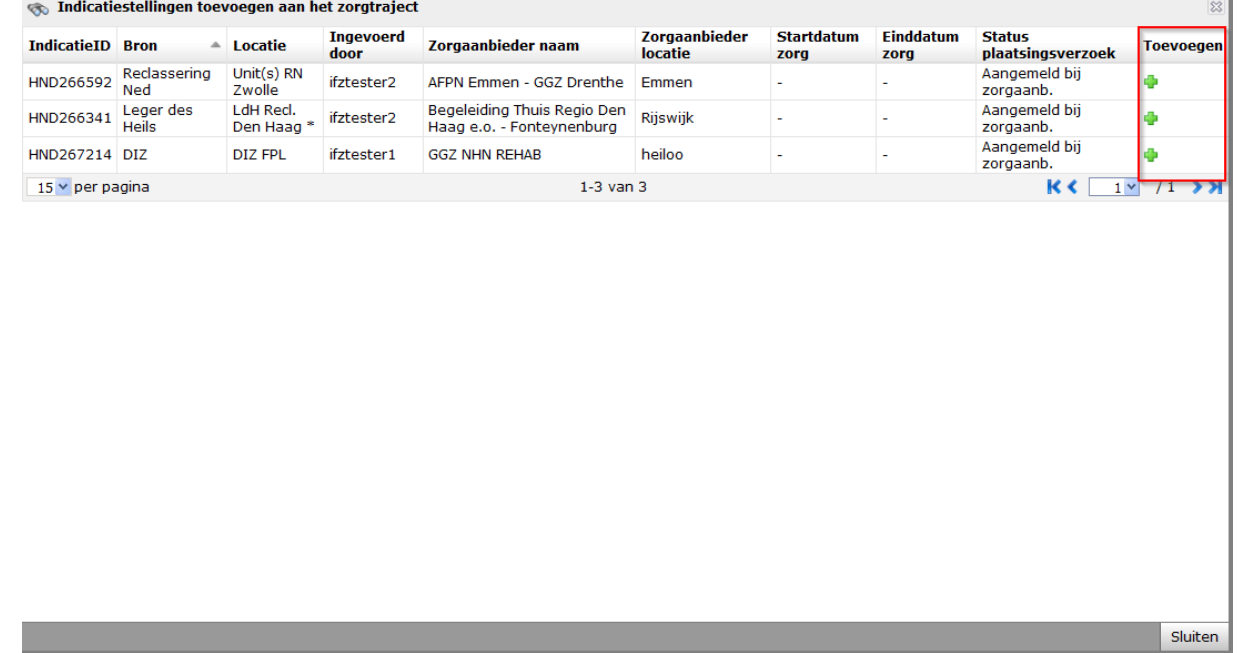

8. Je hebt nu bijna alle stappen doorlopen. Klik vervolgens nog op "opslaan" bovenin het overzichtsscherm. Het zorgtraject is nu aangemaakt.

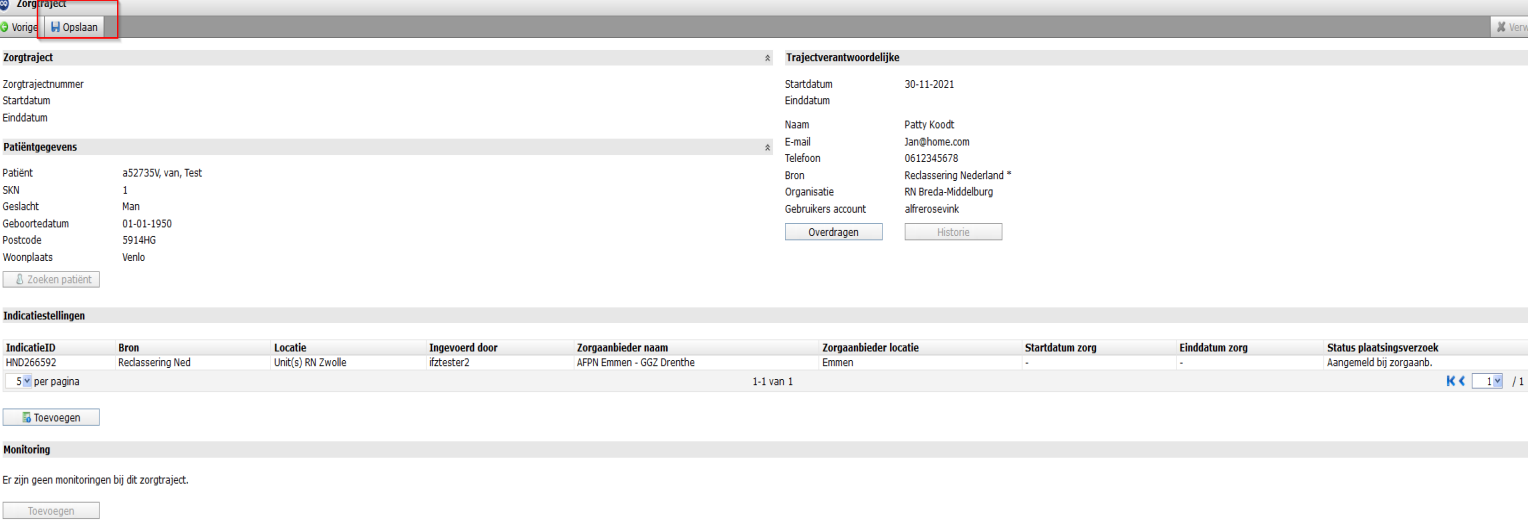

Nu het zorgtraject is aangemaakt moeten de plaatsingsbrieven met het zorgtrajectnummer opnieuw worden verstuurd<sup>1</sup>.

- 9. Klik op het menu-item plaatsingsverzoeken en zoek het betreffende
	- plaatsingsverzoek op aan de hand van het SKN-nummer.
	- Patiënten **Indicatiestellingen** Corgtrajecten Plaatsingsverzoeken **Open acties** Zorgaanbod

9b. Klik vervolgens op het plaatsingsverzoek waar je die brieven opnieuw voor wil versturen.

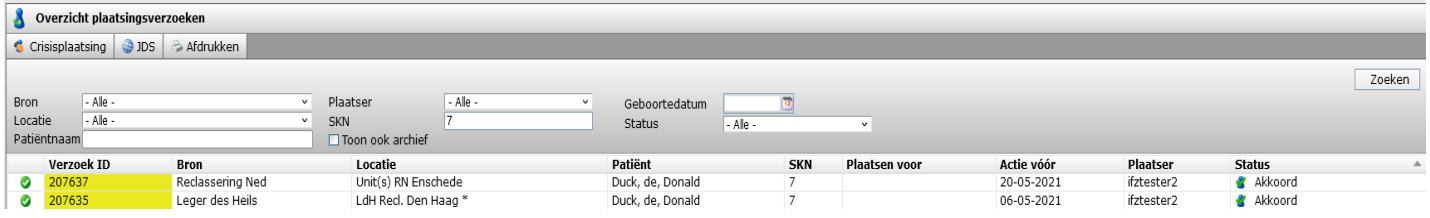

10. Na het selecteren van het record kom je in een overzichtsscherm terecht waar je ziet waar de betreffende patiënt geplaatst is. Ter controle kun je kijken of bovenin het scherm het kopje zorgtraject is weergegeven met het zorgtrajectnummer. Klik vervolgens op de toeleidingspoging waar de naam van de zorgaanbieder is weergegeven.

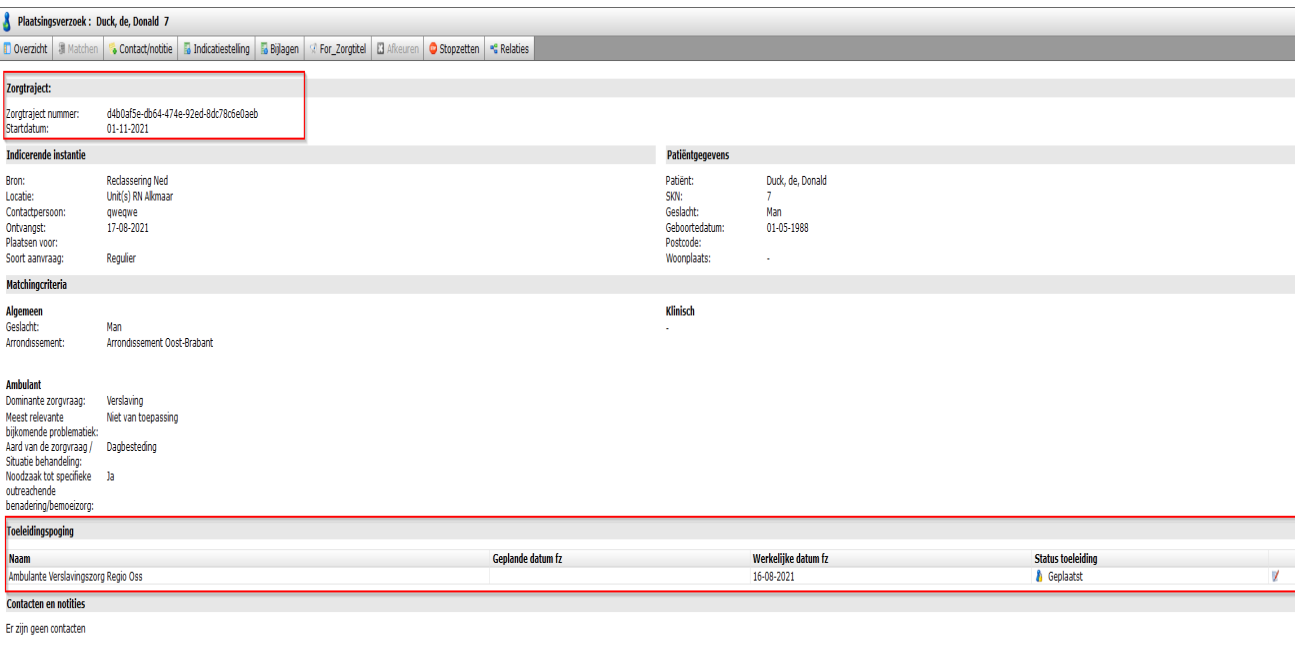

ł

<sup>&</sup>lt;sup>1</sup> Deze stap wordt in een release medio april geautomatiseerd.

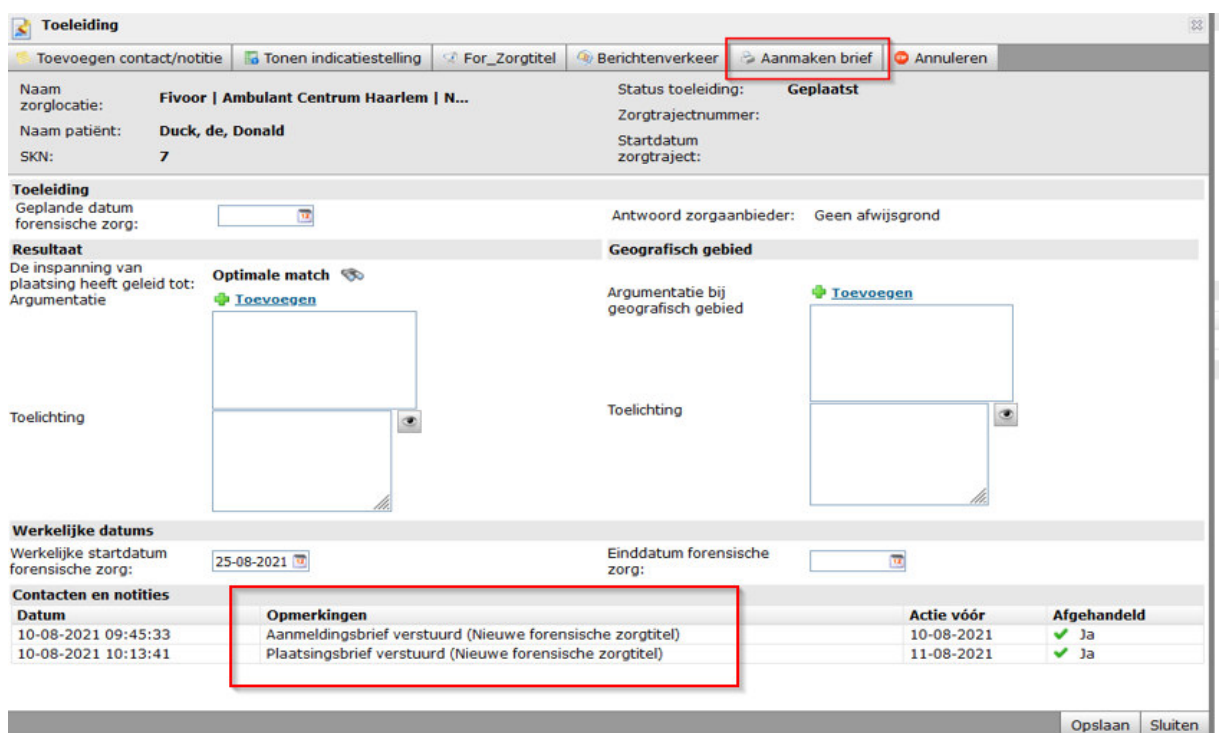

#### 11. Er volgt nu een submenu met toeleidingspoging. Klik op aanmaken brief.

12. Selecteer vervolgens bovenin op "af te drukken brief" de plaatsingsbrief.

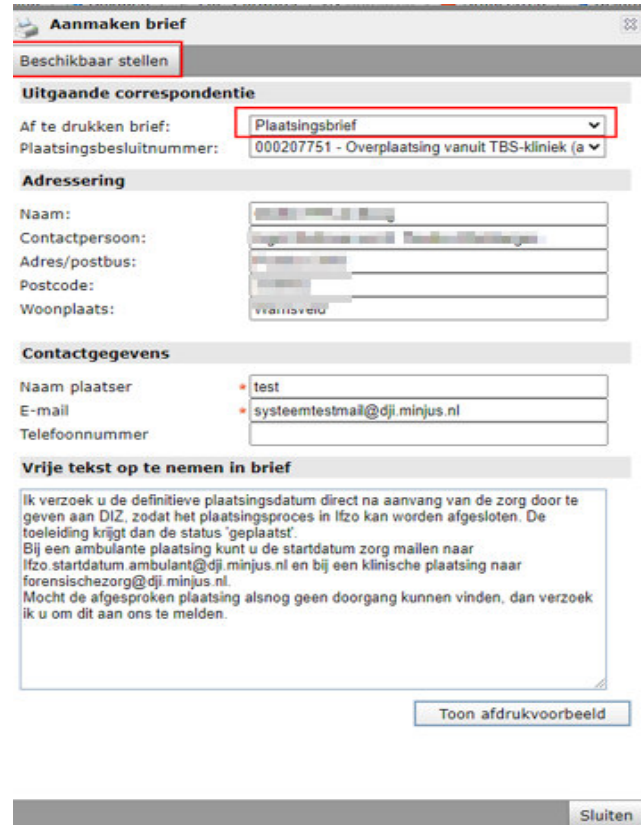

13. Er volgt nu een actie-menu. Selecteer bij "actie voor" de datum van vandaag. Selecteer vervolgens bij afgehandeld "JA'". Klik vervolgens op opslaan en daarna sluiten. De nieuwe brief wordt nu onderin weergegeven.

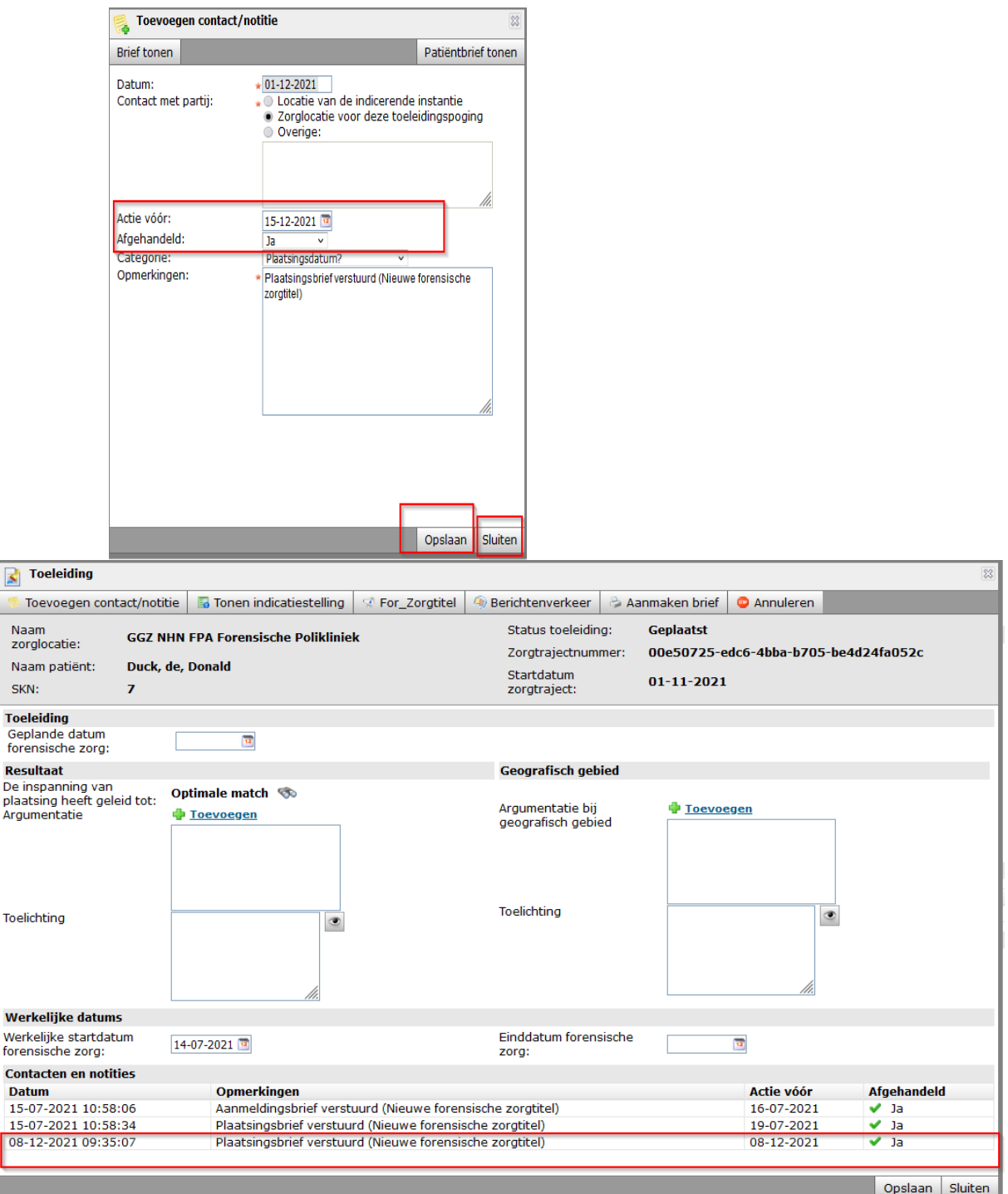

De nieuwe brief met het zorgtrajectnummer is nu afgegeven. De indicatie is dus nu gekoppeld aan het zorgtraject én de nieuwe plaatsingsbrief met het zorgtrajectnummer is verstuurd aan de zorgaanbieder

#### **2.2 Zorgtraject is aangemaakt, hoe nu verder?**

Nu het zorgtraject is aangemaakt is er ook een zorgtrajectnummer gegenereerd. Dit nummer komt straks op de plaatsingsbrief te staan. Het is dus belangrijk eerst de indicatie te voltooien (inclusief het aanmaken van het zorgtraject) om vervolgens de matching in IFZO uit te voeren. Na de matching stuurt de plaatser een aanmeldbrief en indien de patiënt welkom is verstuurd de plaatser de plaatsingsbrief. Let op: alleen de plaatsingsbrief bevat het zorgtrajectnummer, de aanmeldbrief dus niet.

## 3 Trajectverantwoordelijke

Een trajectverantwoordelijke is een instantie die regie voert over het zorgtraject van de patiënt. De trajectverantwoordelijke op persoonsniveau is in de praktijk de partij die tijdens de plaatsing van de cliënt het toezicht houdt of verantwoordelijk is. Bij de reclassering is dit veelal de toezichthouder en bij het Gevangeniswezen is dit doorgaans iemand van het PMO of de casemanager. In IFZO is gekozen om de trajectverantwoordelijke op dit moment op het niveau van organisatie en bron te houden. Dit betekent dat zorgtrajecten niet gekoppeld zijn aan personen, maar aan de organisatie waar je voor werkt. Hierdoor is het mogelijk om voor jouw organisatie alle zorgtrajecten in te zien. Het is ook mogelijk om de trajectverantwoordelijkheid over te dragen naar een andere organisatie (zie paragraaf 4.4). Hierdoor krijgt die organisatie de autorisatie van het betreffende zorgtraject. Volg hierin altijd het huidige proces, draag alleen trajectverantwoordelijkheid wanneer het toezicht of het PMO naar een andere organisatie of locatie verschuift!

#### **3.1 Trajectverantwoordelijke bij 3RO**

De reclassering voert toezicht op de forensische patiënt bij een aantal forensische zorgtitels. Wanneer er sprake is van reclasseringstoezicht is de toezichthouder in de praktijk altijd de trajectverantwoordelijke. Het kan voorkomen dat de reclassering tijdens detentie al wordt betrokken bij een zorgtraject. Tijdens de detentieduur blijft GW altijd trajectverantwoordelijk. Nadat de detentie is afgelopen en de patiënt een voorwaardelijk forensisch kader heeft verschuift de trajectverantwoordelijkheid naar een organisatie van 3RO. Mocht er gedurende het zorgtraject sprake zijn dat de reclassering een indicatie stelt, maar de trajectverantwoordelijkheid nog bij GW ligt, dan kan men tijdens het indicatiestellen die indicatie hangen aan het bestaande zorgtraject van GW.

#### **3.2 Trajectverantwoordelijke bij GW**

Het gevangeniswezen kent PPC-plaatsingen, maar ook uitplaatsingen naar een externe zorgaanbieder. In het geval van een PPC-plaatsing is het PMO van de PI altijd trajectverantwoordelijke. Dus stel, het PMO van PI Krimpen vraagt een PPCplaatsing aan naar PPC Vught dan is op dat moment PI Krimpen trajectverantwoordelijke. Wanneer de patiënt in PPC Vught is geplaatst verschuift de trajectverantwoordelijkheid naar PPC Vught.

In het geval van een uitplaatsing van de PI naar een externe zorgaanbieder, blijft de PI van herkomst altijd trajectverantwoordelijk. Voorbeeld: PI Alphen vraagt een

indicatie aan voor uitplaatsing naar een FPK dan blijft PI Alphen gedurende dit traject trajectverantwoordelijk.

Tijdens de detentieduur blijft GW altijd trajectverantwoordelijk. Nadat de detentie is afgelopen en de patiënt een voorwaardelijk forensisch kader heeft verschuift de trajectverantwoordelijkheid naar een organisatie van 3RO. Mocht er gedurende het zorgtraject sprake zijn dat de reclassering een indicatie stelt, maar de trajectverantwoordelijkheid nog bij GW ligt, dan kan men tijdens het indicatiestellen die indicatie hangen aan het bestaande zorgtraject van GW.

#### **3.3 Trajectverantwoordelijke bij het NIFP/IFZ**

Er is in beginsel geen trajectverantwoordelijkheid belegt bij het NIFP/IFZ. Het NIFP/IFZ is de indicerende partij die in opdracht van de verwijzende organisatie en/of DIZ indiceert. Zij voeren geen regie over het zorgtraject.

#### **3.4 Trajectverantwoordelijke bij DIZ – Tbs Dwang Plaatsing**

De patiënten die met de titel tbs met dwangverpleging in de forensische zorg verblijven hebben doorgaans geen toezicht of reclassering aan zich verbonden. De regie over het traject ligt dan nog bij DIZ: zij bepalen immers of de patiënt nog op de juiste plek zit. Tijdens de titel tbs met dwangverpleging is DIZ dus nog trajectverantwoordelijk. Dit verandert wanneer de tbs-titel naar voorwaardelijk wordt omgezet en er reclasseringstoezicht wordt ingeschakeld.

#### **3.5 Trajectverantwoordelijke bij DIZ – FPL**

Het FPL heeft een landelijke regiefunctie als het gaat om plaatsingen in de forensische zorg. Hierdoor kan het voorkomen dat het FPL regie neemt over het traject van een patiënt waardoor het FPL ook trajectverantwoordelijk wordt. Dit kan van tijdelijke aard zijn of wanneer er sprake is van een administratieve wijziging. Dit moet altijd in overleg met de huidige trajectverantwoordelijke besloten worden.

#### 4 Herstellen fouten en tips

Het kan voorkomen dat tijdens het maken van het zorgtraject een fout wordt gemaakt. Dit betekent dat per ongeluk een verkeerde trajectverantwoordelijke is geselecteerd, verkeerde indicatie is toegevoegd aan het zorgtraject of dat er per ongeluk een nieuw zorgtraject is gemaakt. In deze paragraaf worden de items beschreven waar de kans op een fout maken het grootst is en hoe de gebruiker dit kan herstellen.

#### **4.1 Per ongeluk een nieuw zorgtraject aangemaakt terwijl er al een zorgtraject loopt indicatie**

Het kan voorkomen dat er tijdens het indicatiestellingproces een zorgtraject is aangemaakt, maar dat dit niet had gemoeten (bijvoorbeeld omdat er al een toepasselijk zorgtraject loopt). Maak in dit geval eerst de indicatie af. Daarna kun je in de indicatie via het tabblad "zorgtrajecten" het betreffende zorgtraject opzoeken en het zorgtraject selecteren die van toepassing is<sup>2</sup>. Het zorgtraject wat per ongeluk

ł

<sup>2</sup> Zie ook uitleg bij paragraaf. 4.2

is aangemaakt bevat nu geen indicatie meer. Dit zorgtraject moet je nu verwijderen. Ga naar het menu "zorgtrajecten", zoek het zorgtraject op via het zorgtrajectnummer of het SKN. Klik op het zorgtraject en nu zie je dat er geen indicatiestellingen aanwezig zijn. Klik vervolgens rechtsboven op verwijderen. IFZO vraagt vervolgens bevestiging, klik vervolgens ja. Het zorgtraject is verwijderd en de fout is hersteld.

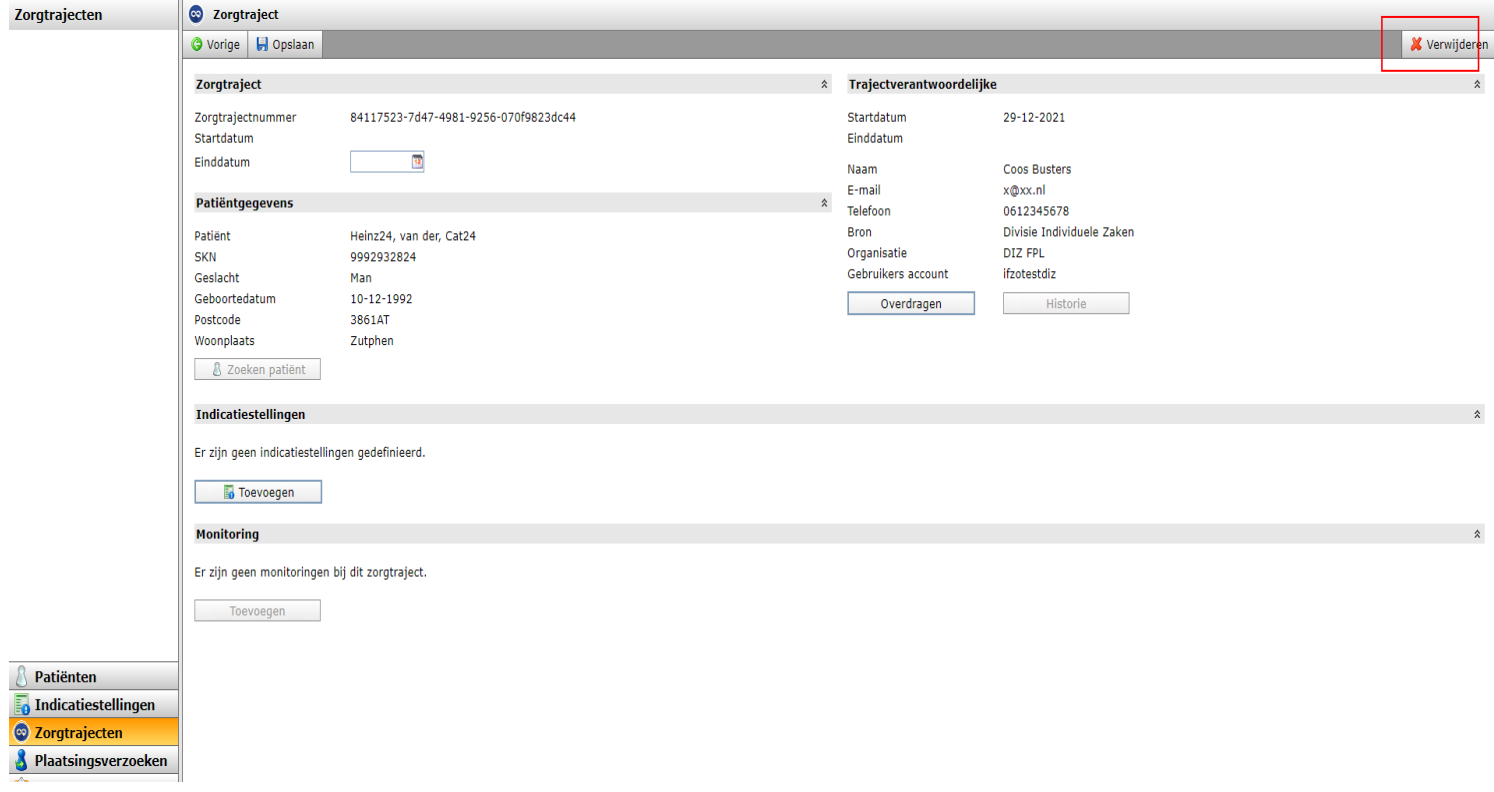

#### **4.2 Foutief zorgtraject geselecteerd**

Tijdens het indicatiestellingsproces kan het voorkomen dat het verkeerde zorgtraject is geselecteerd. Dit is niet erg, de selectie wordt pas definitief als de indicatie is gefiatteerd. Je kunt via het tabblad zorgtraject in het menu indicatiestellingen alsnog het juiste zorgtraject selecteren door de juiste aan te klikken. Het zorgtraject waar het pijltje staat is op dat moment het geselecteerde zorgtraject. Daarnaast geldt zolang het plaatsingsverzoek niet gematched is (of niet aangemeld bij NIFP) kan de fiattering van de indicatiestelling nog opgeheven worden. Het plaatsingsverzoek dient dan afgekeurd te worden. Vervolgens kan in de indicatiestelling de fiattering worden opgeheven en kan in het tabblad zorgtrajecten alsnog het juiste zorgtraject gekozen worden.

É

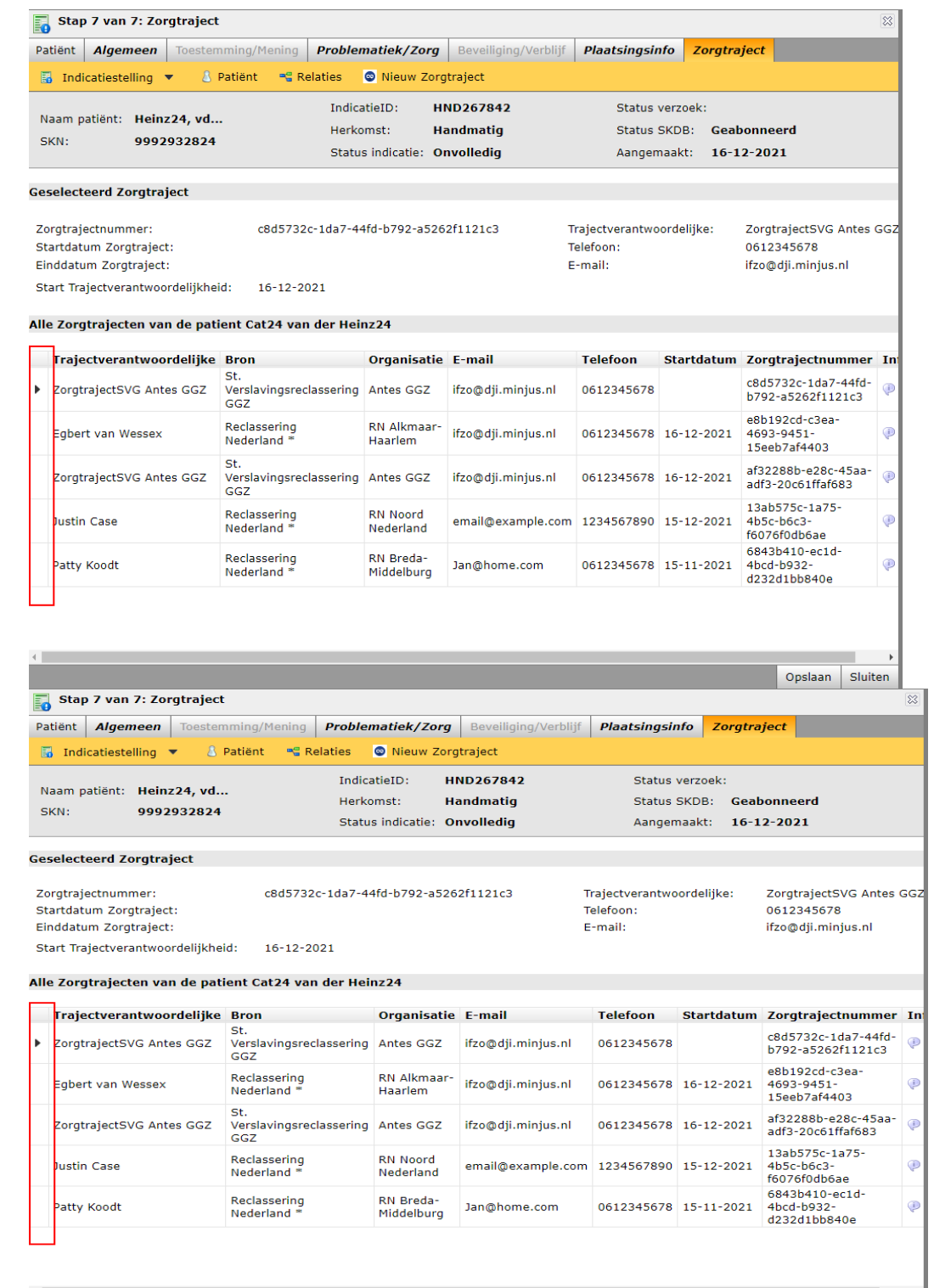

t de la constitución de la constitución de la constitución de la constitución de la constitución de la constitución<br>La constitución de la constitución de la constitución de la constitución de la constitución de la constit

#### **4.3 Verkeerde indicatie toegevoegd aan het zorgtraject**

Via het menu-item "zorgtrajecten" kun je bestaande indicatiestellingen aan een zorgtraject toevoegen. Aangezien het zorgtraject doorgaans via het indicatiestellingproces wordt gemaakt zul je deze optie niet vaak nodig hebben. Het kan voorkomen dat achteraf blijkt dat de verkeerde indicatie is toegevoegd aan een zorgtraject. Dit is op te lossen door de indicatie te "verhangen". Zoek in dit geval het juiste zorgtraject op waar de indicatie wél thuishoort en voeg de indicatie toe aan het zorgtraject. Deze werkwijze wordt met een voorbeeld hieronder uitgelegd. Als voorbeeld is onderstaande patiënt gekozen. Zij heeft twee zorgtrajecten. Het bovenste zorgtraject is aangeklikt.

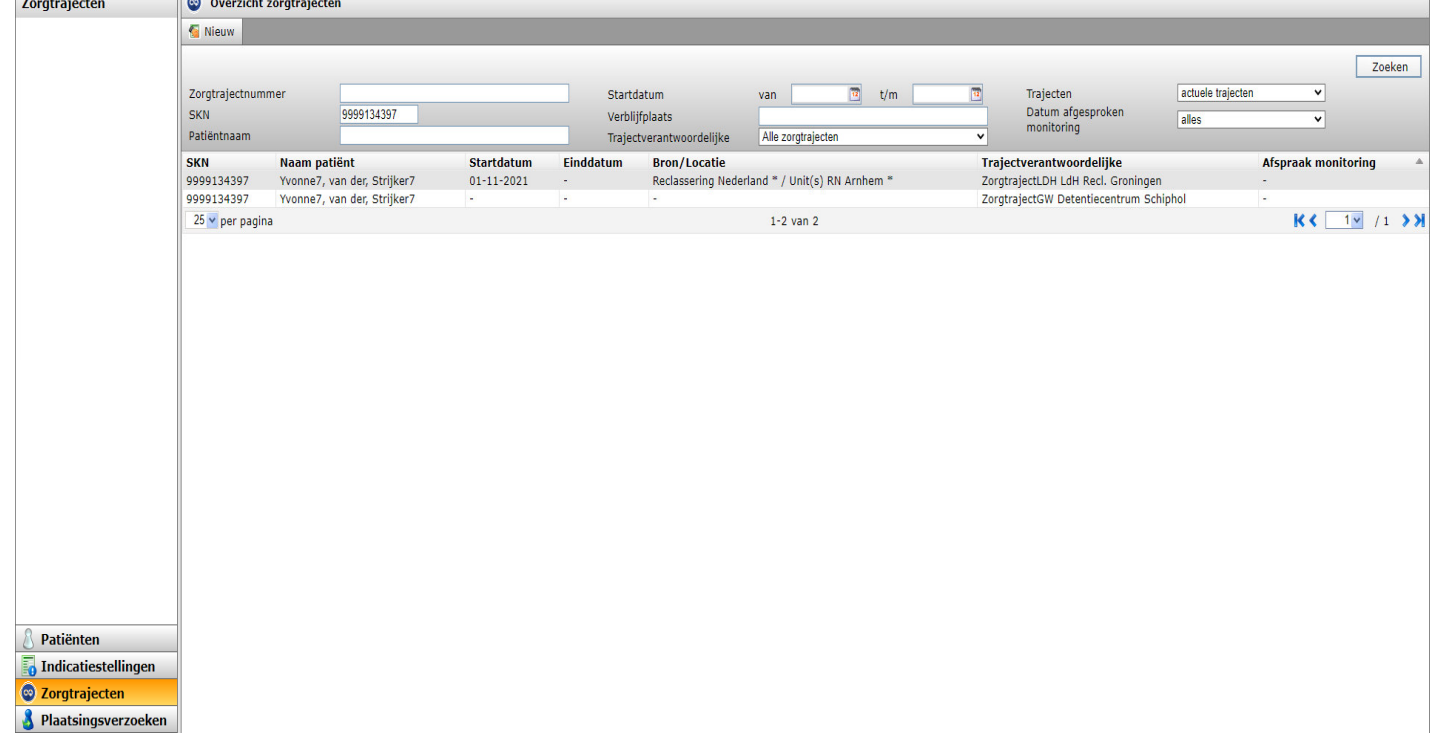

Nu het bovenste zorgtraject is aangeklikt verschijnen er twee gekoppelde indicaties. De bovenste indicatie gaan we naar het andere zorgtraject verplaatsen. Onthoud het indicatie ID want deze moet je bij het andere zorgtraject gaan toevoegen.

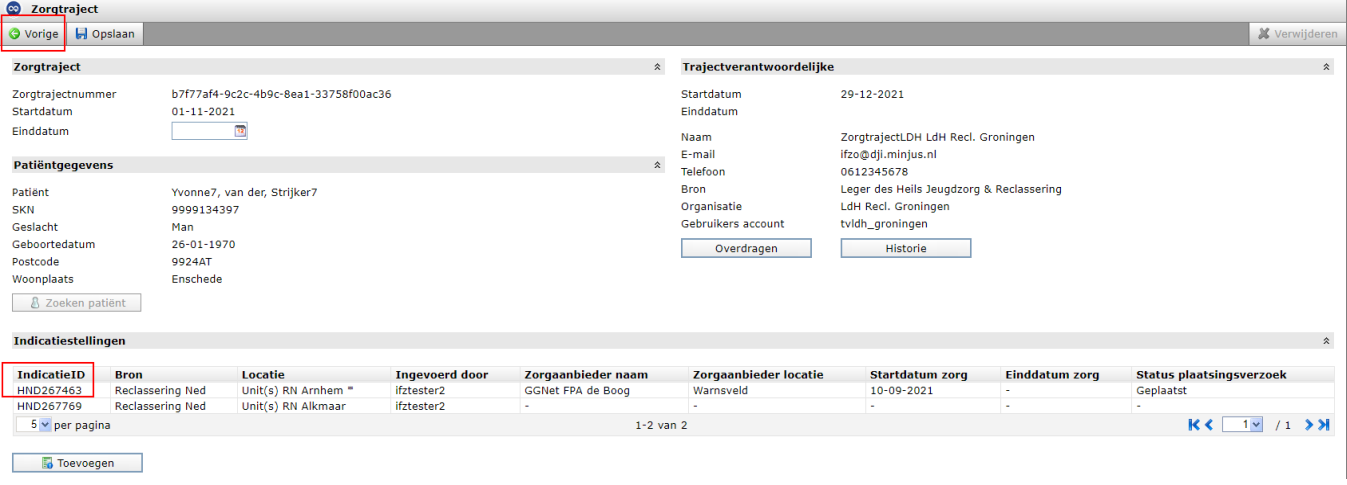

Klik op "vorige" en er verschijnt weer het overzicht van de twee zorgtrajecten. Klik nu op het andere zorgtraject. Nu verschijnt het andere zorgtraject van de patiënt. Klik vervolgens op "toevoegen" en selecteer de indicatie die je in de vorige stap hebt opgeschreven. Na het toevoegen vraagt IFZO of je het zeker weet dat je de indicatie wil verplaatsen. Klik op "ja". De indicatie is nu verhangen naar het andere zorgtraject.

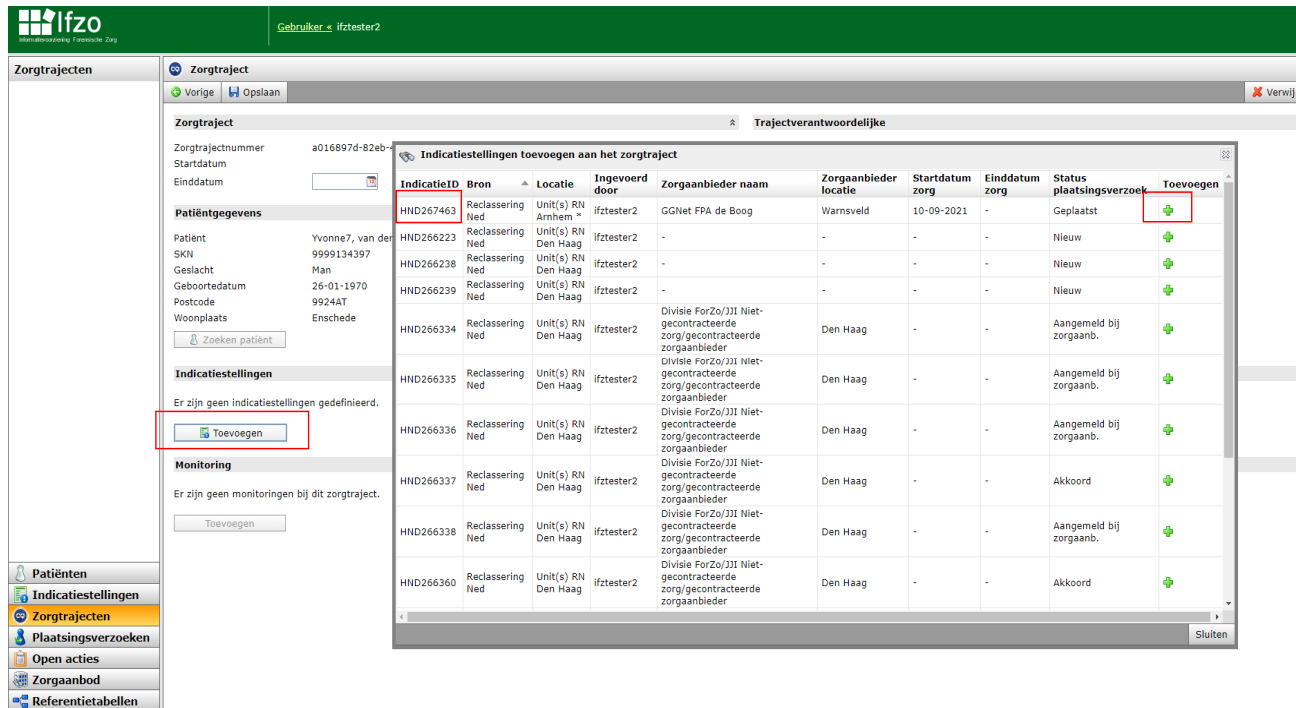

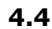

#### **4.4 Verkeerde trajectverantwoordelijke gekozen of trajectverantwoordelijkheid overdragen indicatie**

Tijdens het maken of voltooien van een zorgtraject kan het zijn dat de verkeerde trajectverantwoordelijke is gekozen of dat je de verantwoordelijkheid naar een andere organisatie wil overdragen. Ga naar het menu-item "zorgtrajecten" en zoek het betreffende zorgtraject op. Klik vervolgens op het zorgtraject. Rechts in het scherm verschijnt de trajectverantwoordelijke. Via de knop "overdragen" verschijnt een nieuw zoekscherm. Via dit zoekscherm kun je alsnog de juiste trajectverantwoordelijke zoeken.

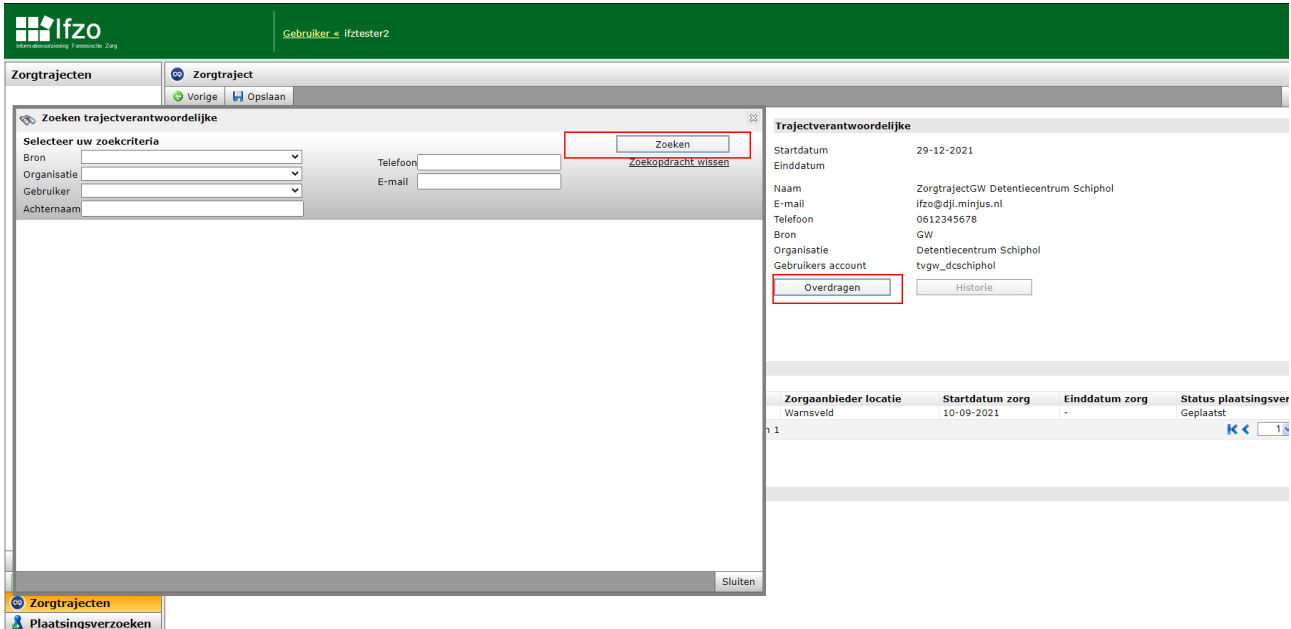

Klik vervolgens op de juiste trajectverantwoordelijke en vervolgens op "overnemen en sluiten". De juiste trajectverantwoordelijke is nu geselecteerd. Het zorgtraject wordt nu zichtbaar voor de andere organisatie. Ook is via de knop historie deze wijziging te controleren.

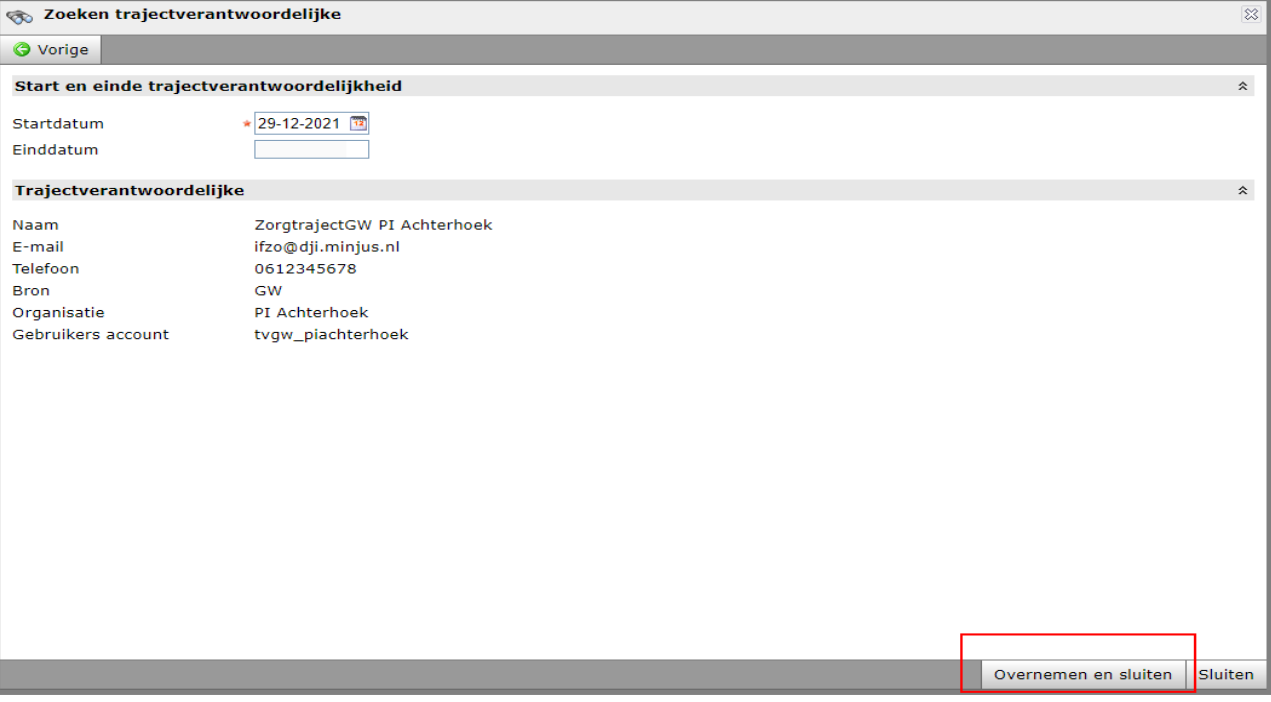

#### **4.5 Verwijderen zorgtraject indicatie**

Een zorgtraject kan alleen worden verwijderd indien het zorgtraject geen gekoppelde indicaties meer bevat. De stelregel is namelijk dat een indicatie altijd bij een zorgtraject thuishoort. Indien de indicatie is verhangen naar het juiste zorgtraject en het zorgtraject is "leeg" dan kun je het zorgtraject verwijderen. Ga hiervoor naar het menu-item zorgtrajecten en zoek het betreffende zorgtraject op. Klik op het zorgtraject en klik vervolgens op "verwijderen". IFZO vraagt of je dit zeker weet, klik vervolgens op "ja". Het zorgtraject is nu verwijderd.

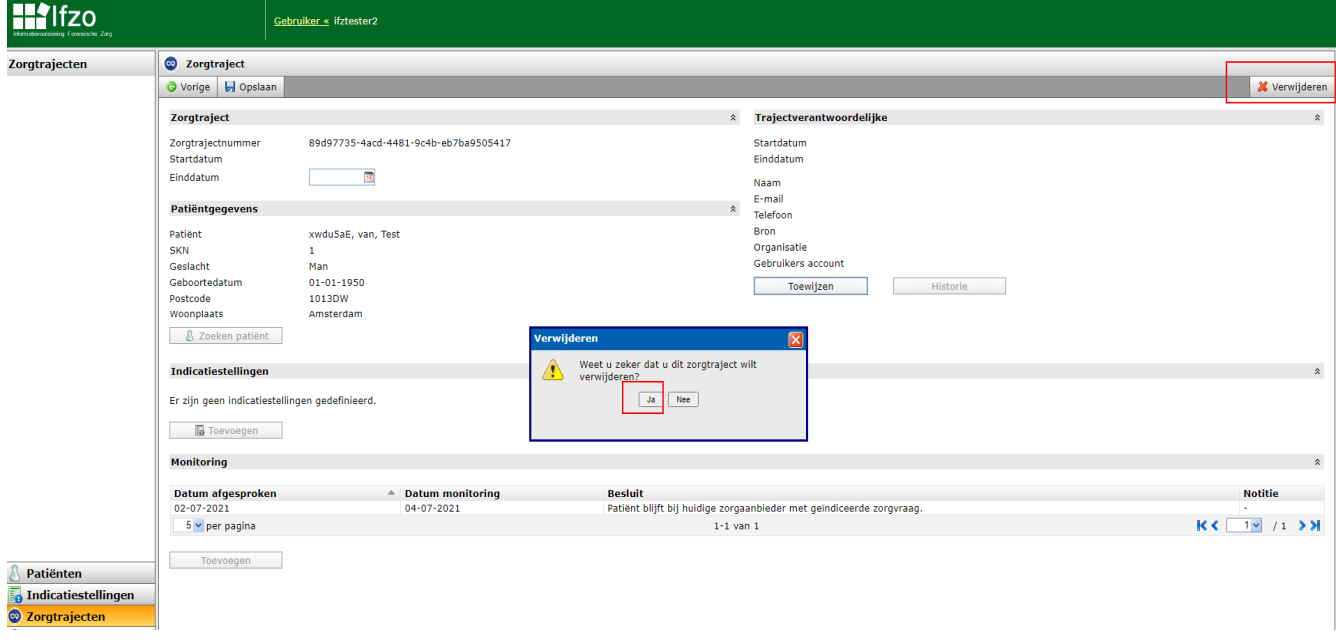

#### **4.6 Kopiëren indicatiestelling**

Het komt voor dat een indicatiestelling wordt gekopieerd. Deze indicatie is al onderdeel van een bepaald zorgtraject. Het doel van de kopie kan een overbrugginsindicatie zijn, maar ook een reguliere kopie kan van toepassing zijn. In deze twee verschillende scenario's gebeurt er iets anders met het zorgtraject. Let op, deze uitleg bevat een beperkte beschrijving van het kopiëren van een indicatiestelling die gericht is op het tonen van het resultaat van het zorgtraject. Voor de volledige beschrijving van het kopiëren van een indicatiestelling wordt verwezen naar de Computer Based Training (CBT).

- *4.6.1 Kopiëren indicatiestelling in het kader van stapelzorg / gefaseerd zorgtraject / overbruggingszorg* 
	- 1. Kopieer volgens de reguliere manier een indicatiestelling. IFZO vraagt of de indicatiestelling wordt gekopieerd in het kader van stapelzorg / gefaseerd zorgtraject / overbruggingszorg?

Kies "JA'.

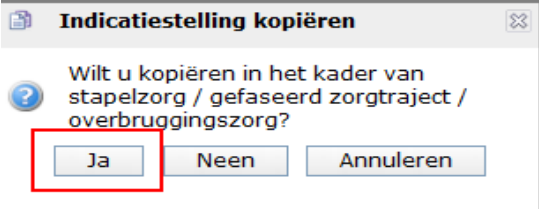

#### 2. Selecteer de betreffende indicatie en klik op kopiëren en vul de benodigde gegevens in. De indicatie is nu gekopieerd en gekoppeld aan de eerste indicatie.

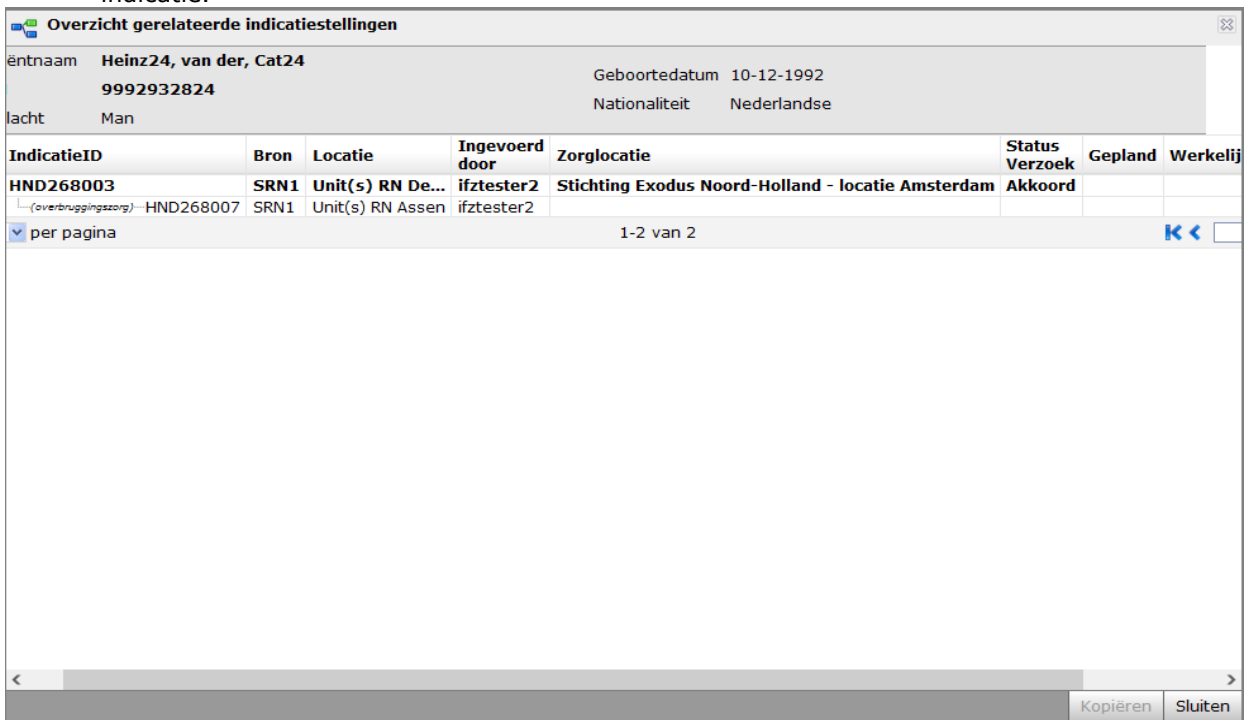

3. Je kunt nu op de gekopieerde indicatiestelling klikken en de benodigde gegevens invullen. Bij het tabblad zorgtraject kun je nu zien dat het zorgtraject al is ingevuld. De gekopieerde indicatie heeft nu dezelfde gegevens in het zorgtraject als de eerdere indicatiestelling.

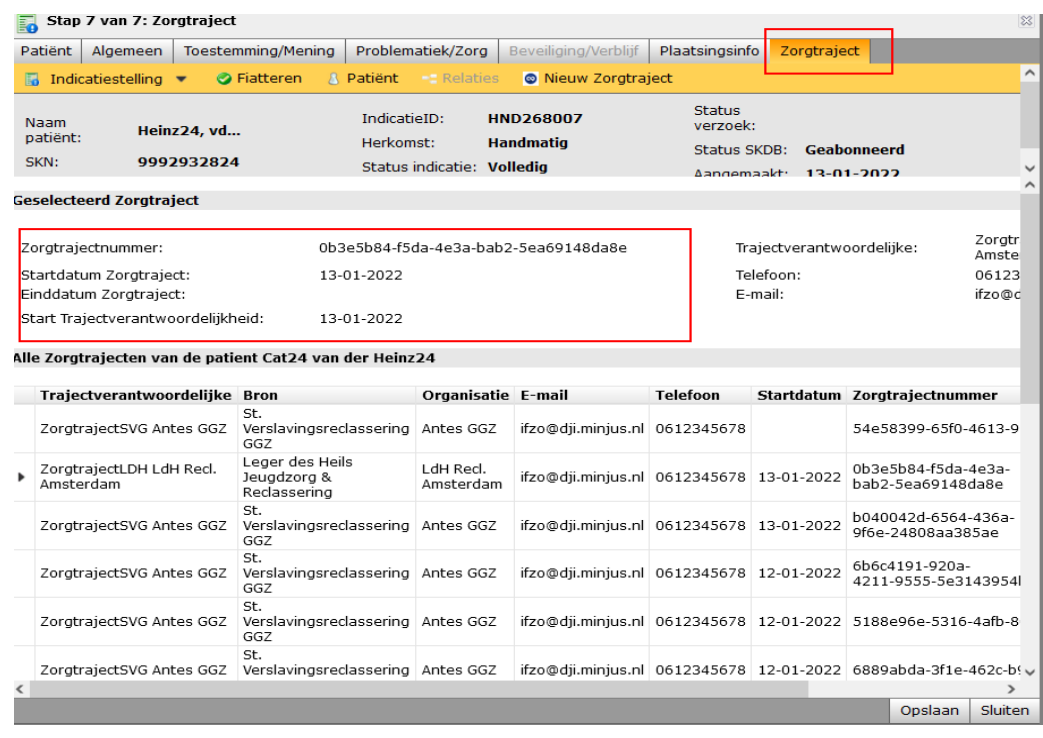

#### *4.6.2 Reguliere kopie indicatiestelling*

1. Kopieer volgens de reguliere manier een indicatiestelling. IFZO vraagt of de indicatiestelling wordt gekopieerd in het kader van stapelzorg / gefaseerd zorgtraject / overbruggingszorg? Kies nu "NEE".

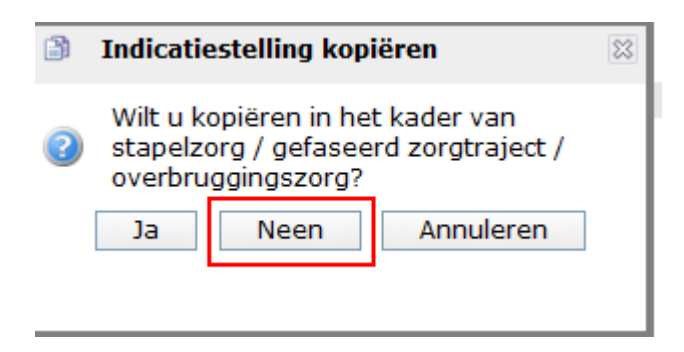

2. Selecteer de betreffende indicatie en klik op kopiëren en vul de benodigde gegevens in. De indicatie is nu gekopieerd en niet gekoppeld aan de eerste indicatie. Vul de benodigde gegevens in en ga nu naar het tabblad zorgtraject bovenin het indicatiescherm. Je ziet nu dat dit tabblad niet gevuld is en de gebruiker een keuze moet maken welk zorgtraject van toepassing is.

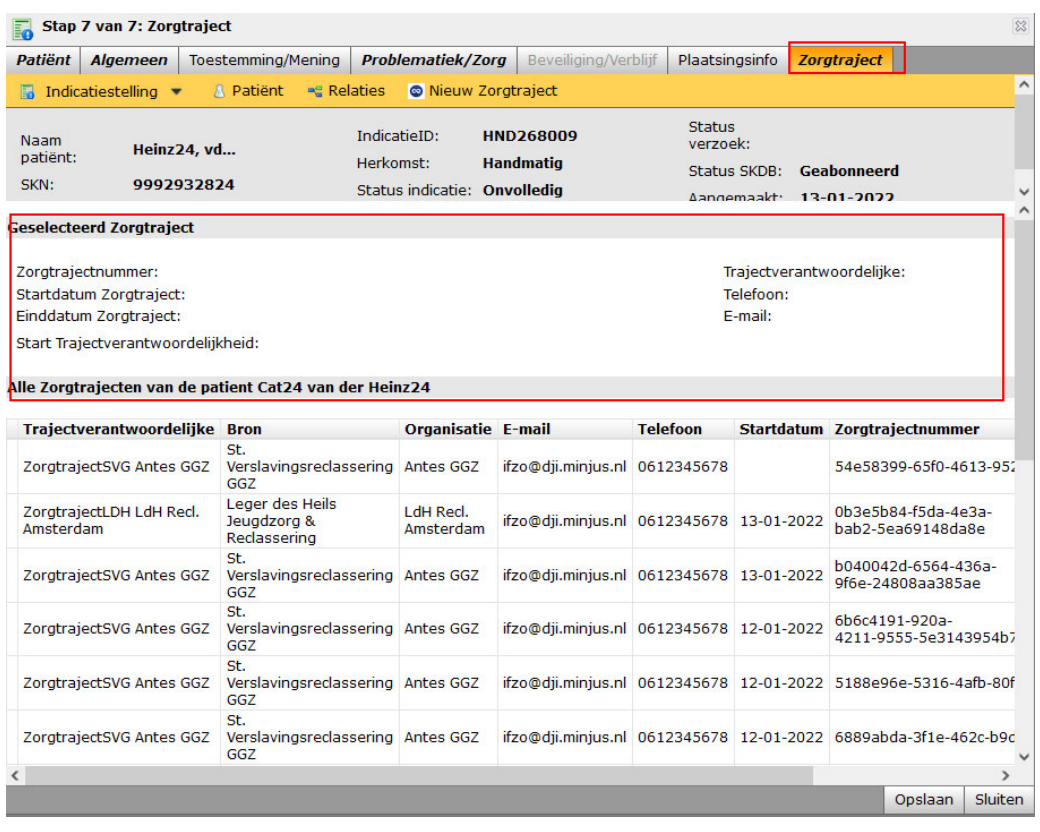

#### **4.7 Raadplegen overzichtsscherm zorgtrajecten indicatie**

In het IFZO-menu aan de linkerkant is zoals eerder vermeld een nieuwe module toegevoegd, namelijk "zorgtrajecten". Via dit menu wordt het overzichtsscherm van de zorgtrajecten getoond.

- 1. Klik op het menu-item. Indicatiestellingen 20rgtrajecten Plaatsingsverzoeken Open acties **NHI Zorgaanbod** 
	- 2. Er verschijnt nu een overzichtsscherm met alle lopende trajectindicaties voor jouw organisatie. Hierdoor is het mogelijk alle zorgtrajecten in te zien die voor jouw organisatie(s) lopen, maar middels de zoek- en filtervelden is het ook mogelijk om bijvoorbeeld beëindigde zorgtrajecten in te zien. Deze functionaliteit is handig om informatie in te zien wanneer een collega afwezig is of om overzicht te creëren voor jouw organisatie.

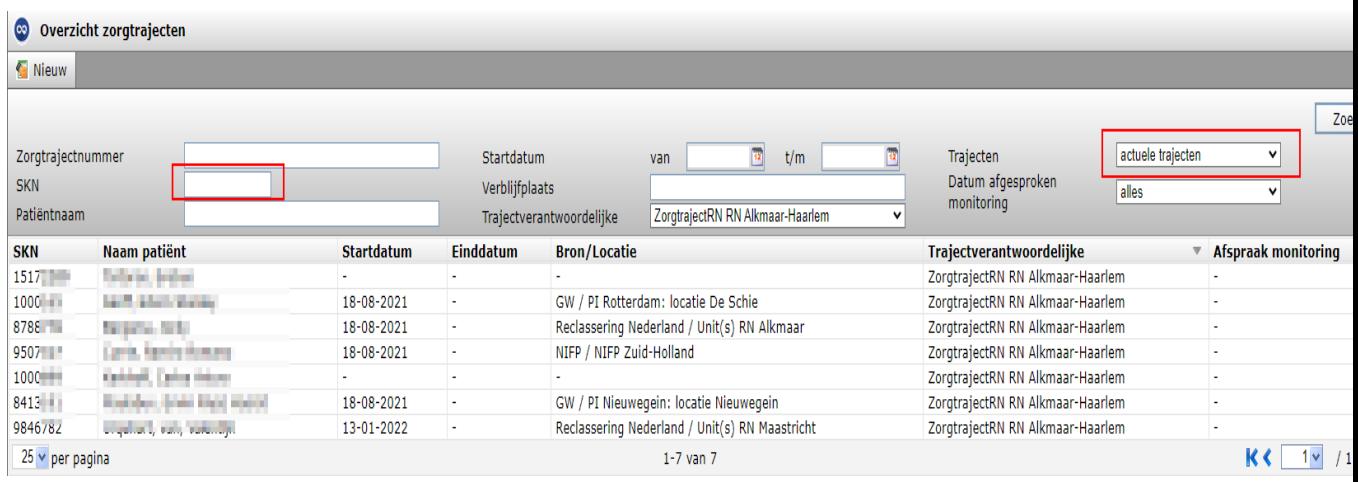

3. De zorgtrajecten zijn per stuk aanklikbaar waarna er een detailscherm volgt waarin de trajectverantwoordelijk en gekoppelde indicaties van de patiënt worden getoond. Hier is het ook mogelijk om nieuwe indicaties te koppelen of te verplaatsen (zie paragraaf 4.3). Ook kun je hier de trajectverantwoordelijkheid inzien (inclusief historie) en overdragen (zie paragraaf 4.4).

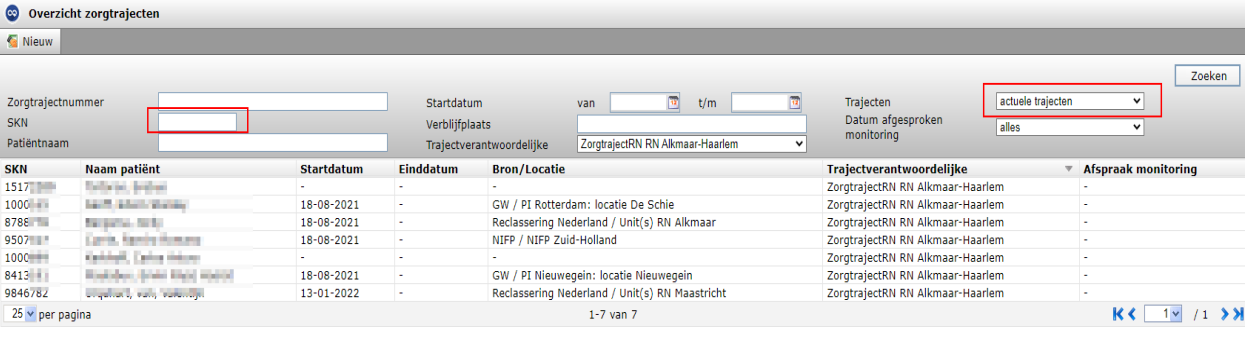

#### 5 Terminologie

#### **DIZ**

Divisie Individuele Zaken.

#### **Forensische zorg:**

Forensische zorg is geestelijke gezondheidszorg, verslavingszorg en verstandelijk gehandicaptenzorg die onderdeel is van een (voorwaardelijke) straf of maatregel of de tenuitvoerlegging daarvan, dan wel een andere strafrechtelijke titel.

#### **Forensische zorgtitel:**

De forensische zorgtitel is de bekostigingsgrondslag voor vergoeding van zorg door het ministerie van JenV. Er zijn 25 forensische zorgtitels.

#### **IFZO:**

Informatiesysteem Forensische Zorg.

#### **Indicatiestelling:**

Indicatiestelling in de forensische zorg is een inschatting van een zorgbehoefte en beveiligingsnoodzaak van een justitiabele.

#### **NIFP**

Nederlands Instituut voor Forensische Psychiatrie en Psychologie.

#### **PI**

Penitentiaire Inrichting.

#### **Plaatsing:**

Plaatsing omvat het gehele proces vanaf de afgeronde indicatiestelling tot opname of de start van de zorg.

#### **PMO**

Psycho Medisch Overleg.

#### **PPC:**

Penitentiair Psychiatrisch Centrum.

#### **SKN:**

Strafrechtsketennummer.

#### **Tbs:**

Ter beschikking stelling (art. 37a en 37b Sr)

#### **Trajectverantwoordelijke**:

Een instantie die regie voert over het zorgtraject van de patiënt. De trajectverantwoordelijke is in de praktijk de partij die tijdens de plaatsing van de cliënt het toezicht houdt of verantwoordelijk is.

**Zorgtraject:** een zorgtraject is een traject met daarin de te volgen stappen voor een patiënt gedurende zijn behandeling.

#### **Zorgtrajectnummer**:

Het zorgtrajectnummer is de unieke numerieke identificatie die het administratieve verband tussen de zorgvraag van een patiënt en declarabele prestaties aangeeft, tussen een begin- en een einddatum.

#### **ZPM**

Zorgprestatiemodel.

#### **3RO:**

Drie reclasseringsorganisaties, te weten Reclassering Nederland, Stichting verslavingsreclassering GGZ en het Leger des Heils Jeugdbescherming en Reclassering.